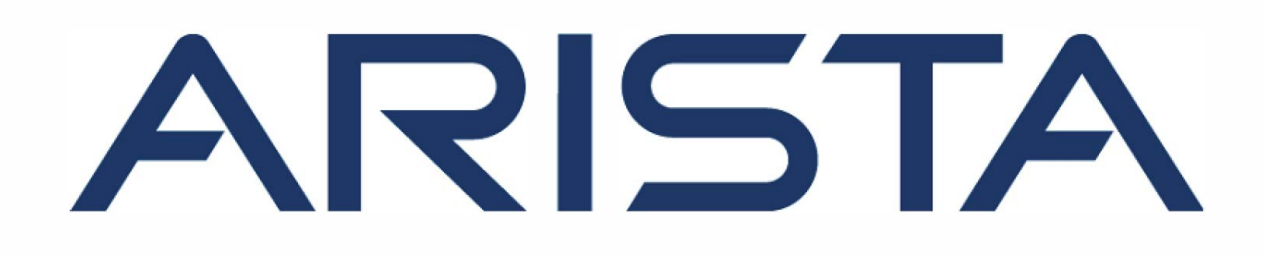

# **CloudVision Appliance Quick Start Guide**

*Supports DCA-200-CV and DCA-250-CV* 

**Arista Networks**

**www.arista.com** 

**DOC-01796-09** 

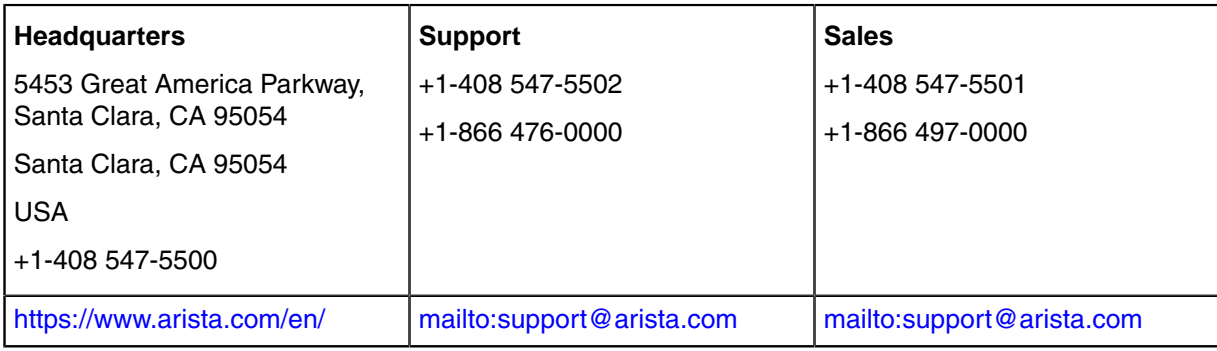

© Copyright 2021 Arista Networks, Inc. All rights reserved. The information contained herein is subject to change without notice. The trademarks, logos and service marks ("Marks") displayed in this documentation are the property of Arista Networks in the United States and other countries. Use of the Marks are subject to Arista Network Term of Use Policy, available at http://www.arista.com/en/terms-of[use.](http://www.arista.com/en/terms-of-use) Use of marks belonging to other parties is for informational purposes only.

# **Contents**

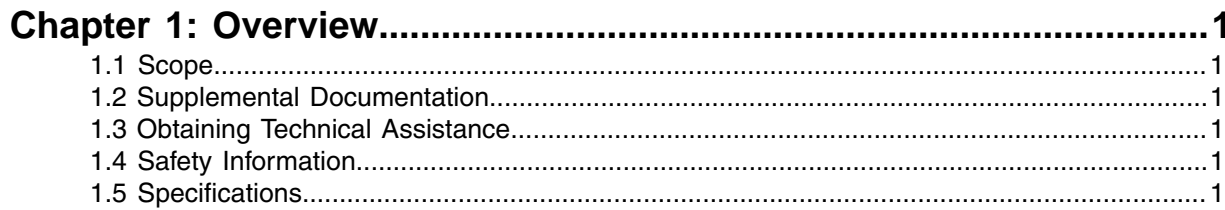

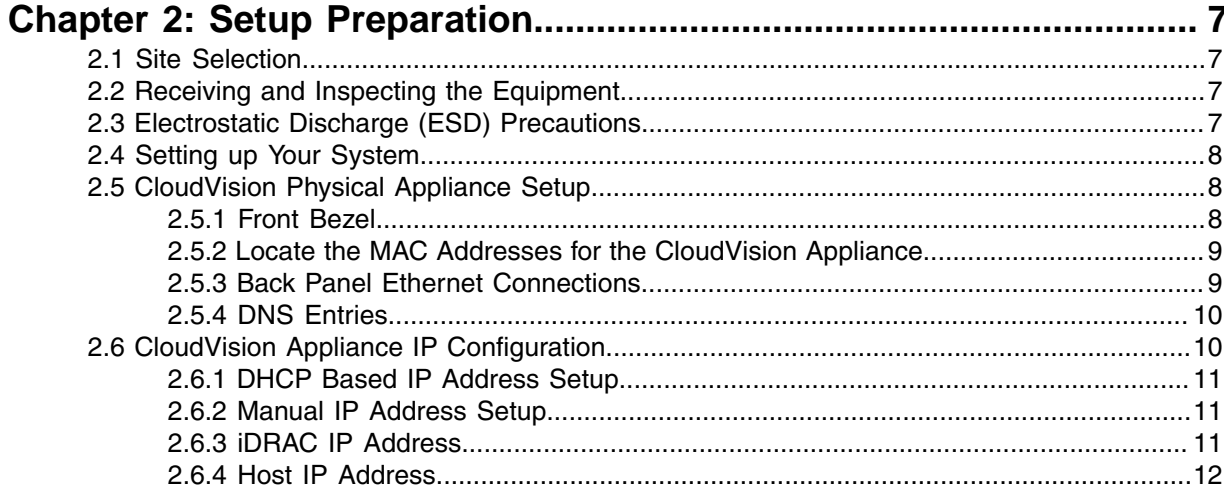

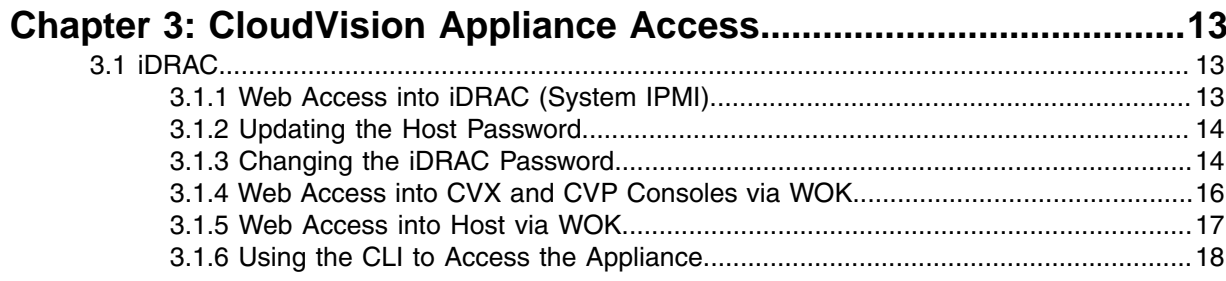

# 

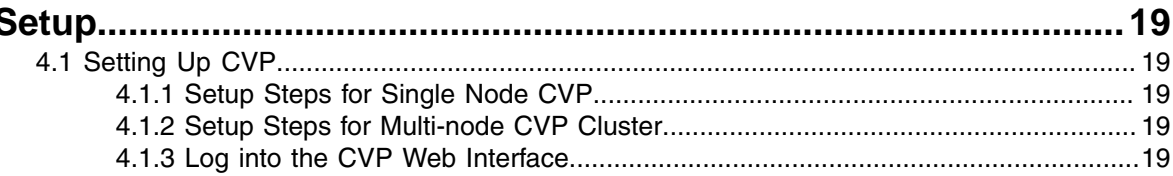

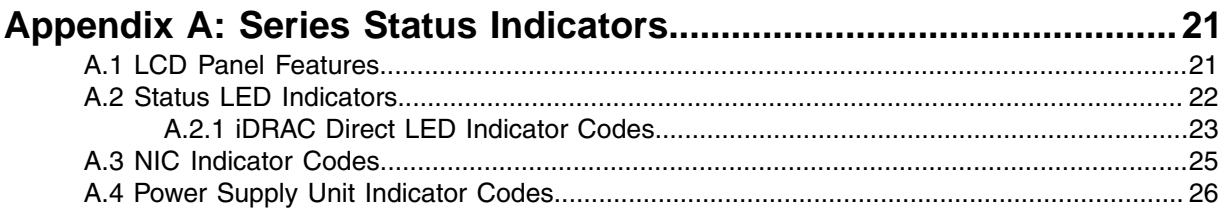

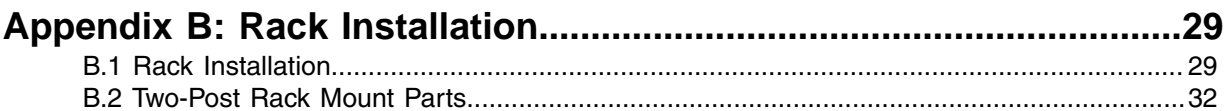

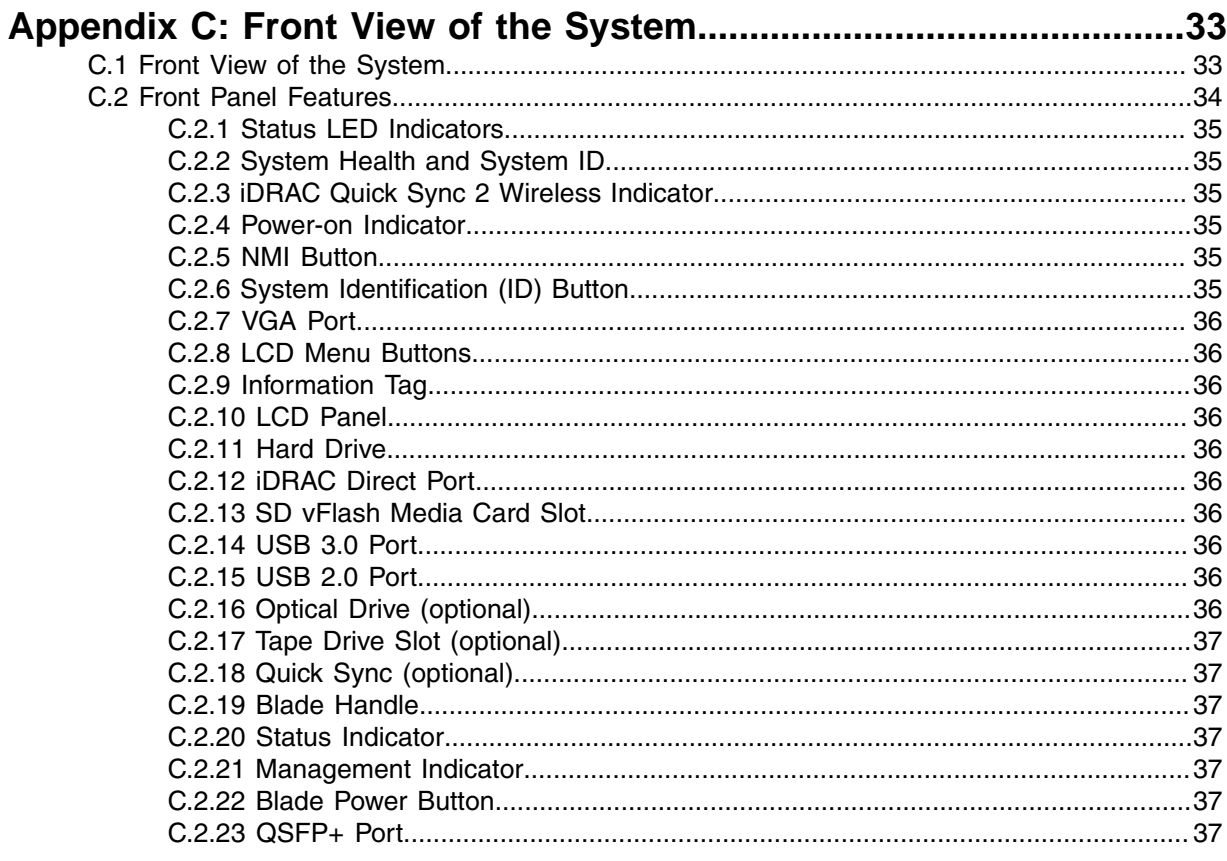

# Appendix D: Back Panel Features and Indicators.............................. 39

# Appendix E: Tools to Manage and Update Images for the Virtual . .<br>Maalisa

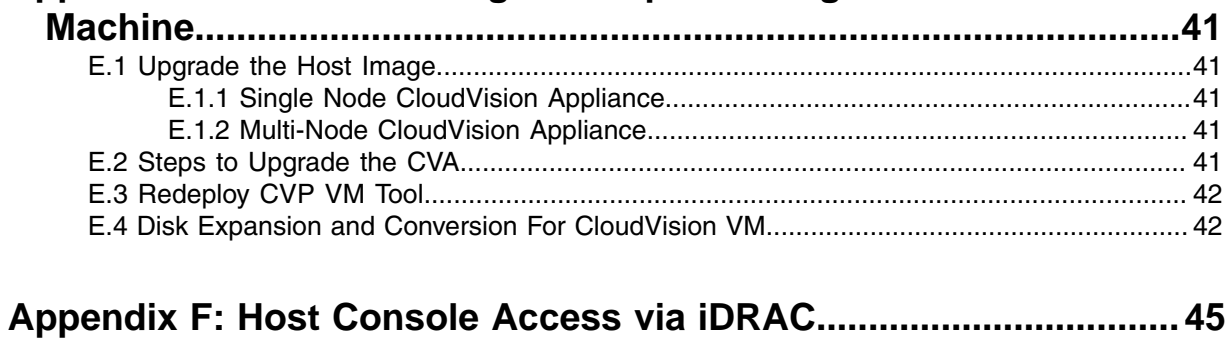

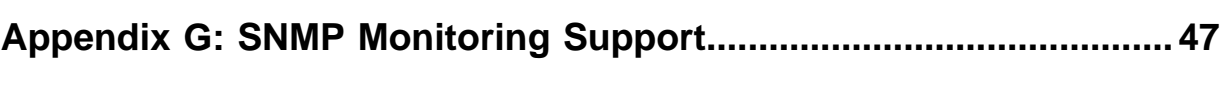

# <span id="page-4-0"></span>**Overview**

This section contains the following topics:

- [Scope](#page-4-1)
- [Supplemental Documentation](#page-4-2)
- [Obtaining Technical Assistance](#page-4-3)
- [Safety Information](#page-4-4)
- [Specifications](#page-4-5)

# <span id="page-4-1"></span>**1.1 Scope**

This guide is intended for properly trained service personnel and technicians who need to install the Arista CloudVision Appliance.

**Note:** Only qualified personnel should install, service, or replace this equipment. 巨

# <span id="page-4-2"></span>**1.2 Supplemental Documentation**

Refer to the Arista EOS User manual or additional configuration requirements at [https://](https://www.arista.com/en/support/product-documentation) [www.arista.com/en/support/product-documentation](https://www.arista.com/en/support/product-documentation).

# <span id="page-4-3"></span>**1.3 Obtaining Technical Assistance**

All customers, partners, resellers, or distributors holding a valid Arista Service Contract can obtain technical support in any of the following ways:

- **Email:** <mailto:support@arista.com>. This is the easiest way to create a new service request. Include a detailed description of the problem and the output of "show tech-support".
- **Web:** [https://www.arista.com/en/support/customer-support.](https://www.arista.com/en/support/customer-support) A support case may be created through the support portal on our website. You may also download the most current software and documentation, as well as view FAQs, Knowledge Base articles, Security Advisories, and Field Notices.
- **Phone:** +1-866-476-0000 or +1-408-547-5502.

# <span id="page-4-4"></span>**1.4 Safety Information**

Refer to the Arista Networks document Safety Information and Translated Safety Warnings available at: <https://www.arista.com/en/support/product-documentation>.

# <span id="page-4-5"></span>**1.5 Specifications**

The following Appliance Specifications table lists the specifications of the Arista DCA-200-CV and DCA-250-CV CloudVision Appliance.

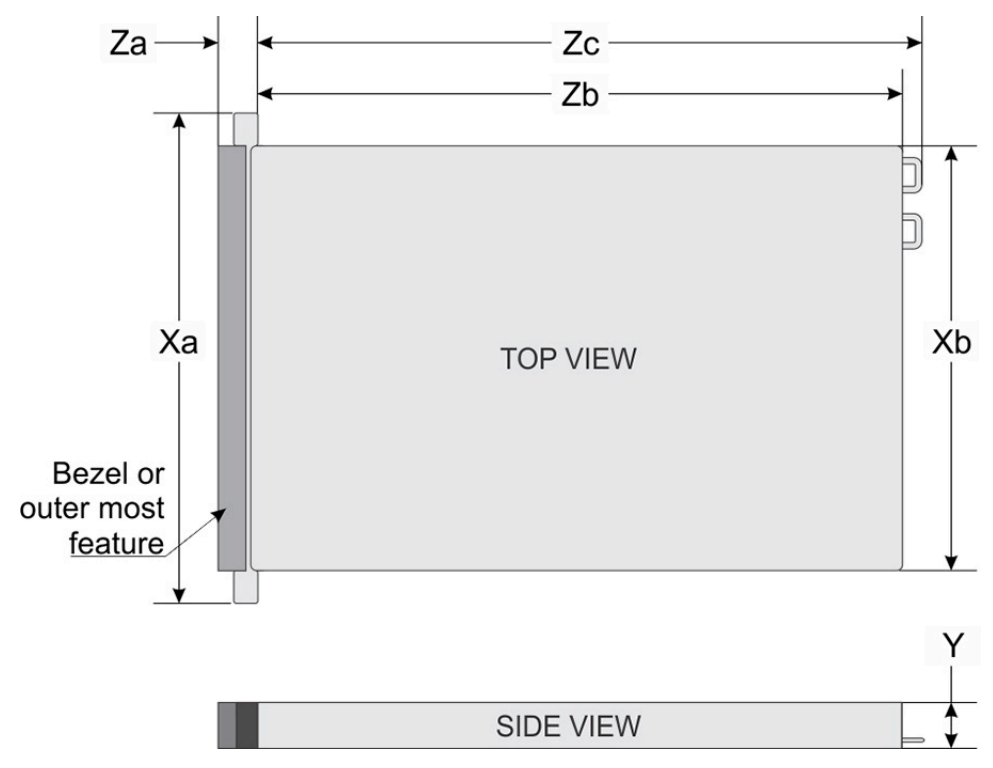

# **Figure 1: System Dimensions**

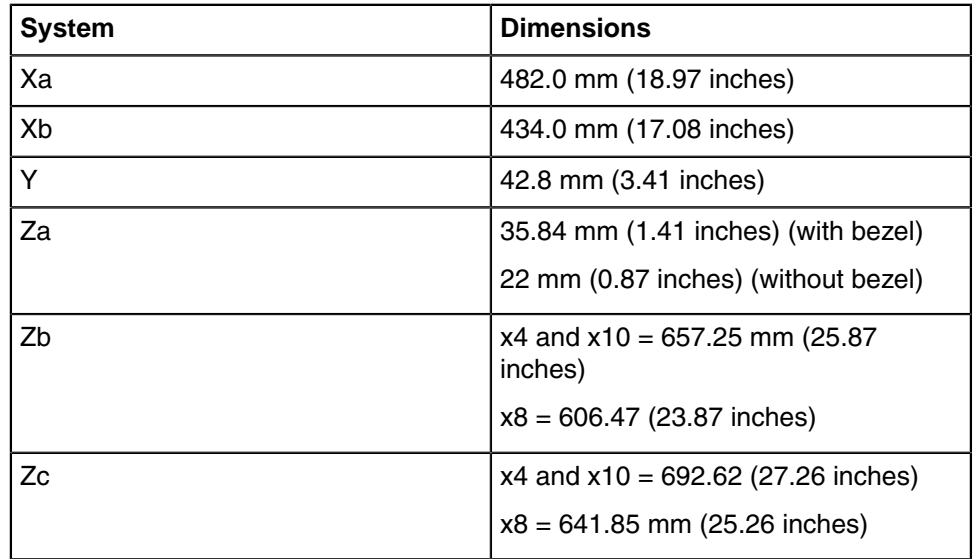

# **Table 1: Weight Specifications**

The table below shows the unit weight specifications with all drives/SSDs installed.

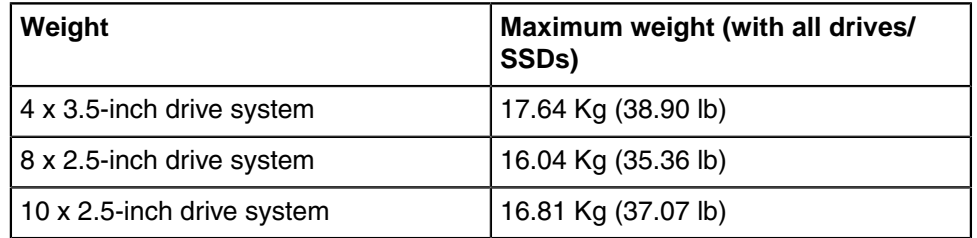

#### **Table 2: Power Specifications**

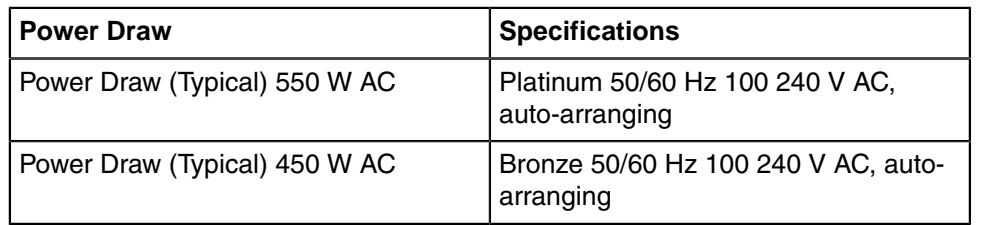

The table below shows the power supply specifications.

#### **Table 3: Temperature Specifications**

The table below shows the optimal working temperature specifications.

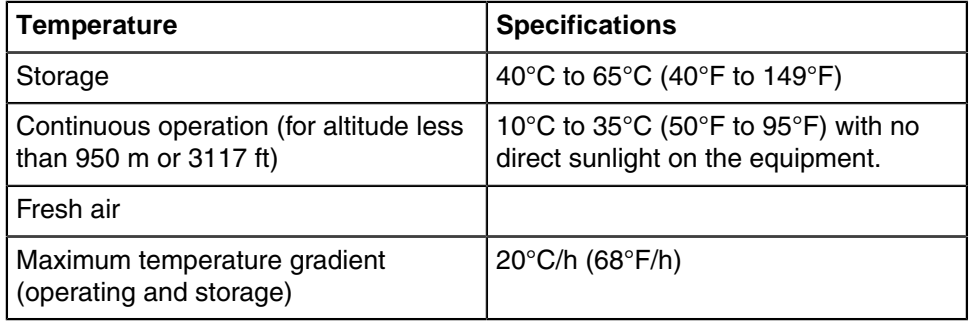

#### **Table 4: Relative Humidity Specifications**

The table below shows the relative humidity specification during operations and storage.

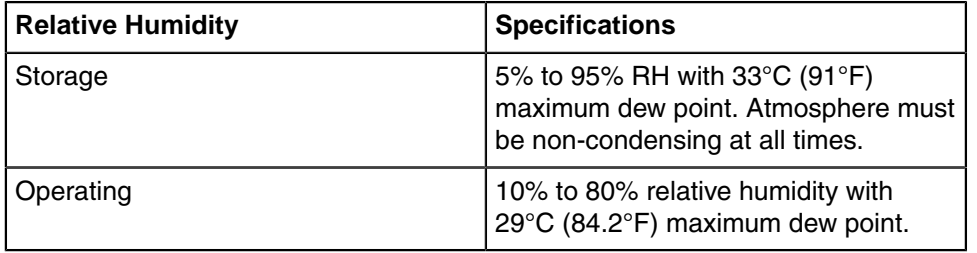

#### **Table 5: Maximum Vibration Specifications**

The table below shows the maximum vibration specifications during operations and storage.

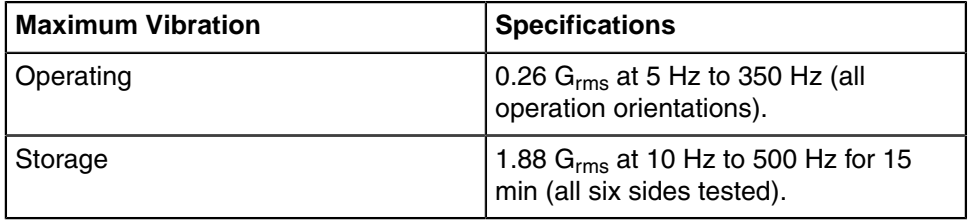

#### **Table 6: Maximum Shock Specifications**

The table below shows the maximum shock specifications during operations and storage.

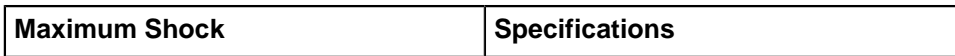

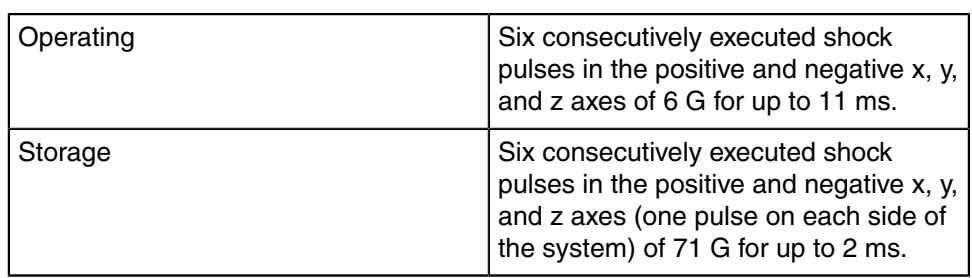

#### **Table 7: Maximum Altitude Specifications**

The table below shows the maximum altitude specifications during operations and storage.

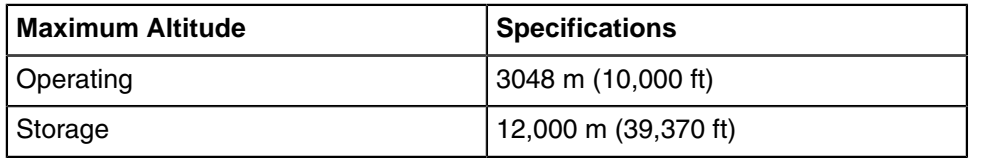

# **Table 8: Standard Operating Temperature**

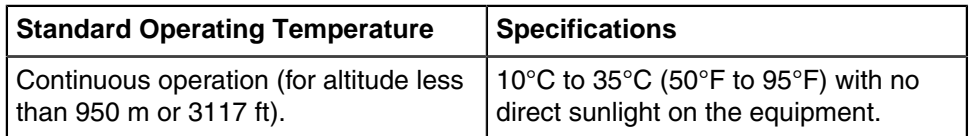

# **Table 9: Expanded Operating Temperature**

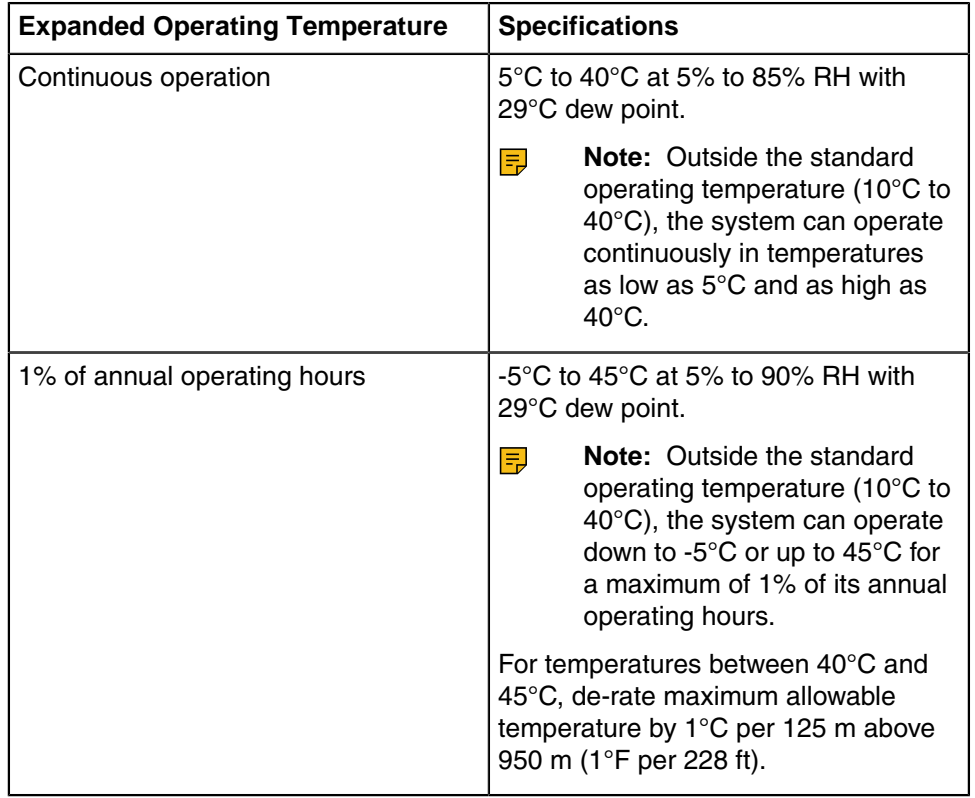

# **Expanded operating temperature restrictions**

- Do not perform a cold startup below 5°C.
- The operating temperature specified is for a maximum altitude of 3048 m (10,000 ft).
- 105 W/4C, 115 W/6C, 130 W/8C, 140 W/14C or higher wattage processor (TDP>140 W) are not supported.
- Redundant power supply configuration is required.
- Non-Arista qualified peripheral cards and/or peripheral cards greater than 25 W are not supported.
- NVMe drives are not supported.
- Apache Pass DIMM and NVDIMM are not supported.

#### **Table 10: Operating Temperature Derating Specifications**

The table below shows the operating temperature derating specifications.

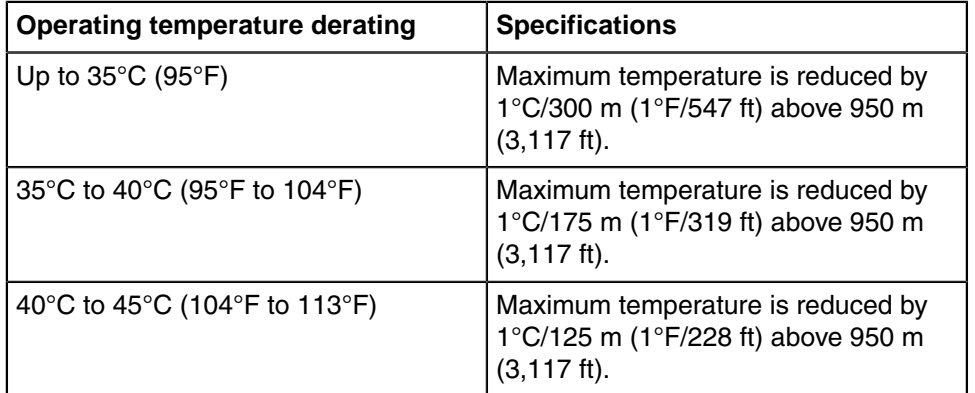

# <span id="page-10-0"></span>**Setup Preparation**

This chapter contains the following topics:

- [Site Selection](#page-10-1)
- [Receiving and Inspecting the Equipment](#page-10-2)
- [Electrostatic Discharge \(ESD\) Precautions](#page-10-3)
- [Setting up Your System](#page-11-0)
- [CloudVision Physical Appliance Setup](#page-11-1)
- [CloudVision Appliance IP Configuration](#page-13-1)

# <span id="page-10-1"></span>**2.1 Site Selection**

Read the safety instructions in your Safety, Environmental, and Regulatory Information booklet before you begin.

The following criteria should be considered when selecting a site to install the appliance:

- Before you begin, review the safety instructions located at [https://www.arista.com/en/support/](https://www.arista.com/en/support/product-documentation) [product-documentation](https://www.arista.com/en/support/product-documentation).
- Begin installing the rails in the allotted space that is closest to the bottom of the rack enclosure.
- Other Requirements: Select a site where liquids or objects cannot fall onto the equipment and foreign objects are not drawn into the ventilation holes. Verify these guidelines are met:
	- Clearance areas to the front and rear panels allow for unrestricted cabling.
	- All front and rear panel indicators can be easily read.
	- Power cords can reach from the power outlet to the connector on the rear panel.
- **Note:** All power connections must be removed to de-energize the unit. E,
- **Note:** This unit is intended for installation in restricted access areas.  $\equiv$

# <span id="page-10-2"></span>**2.2 Receiving and Inspecting the Equipment**

Upon receiving the appliance, inspect the shipping boxes and record any external damage. Retain packing materials if you suspect that part of the shipment is damaged; the carrier may need to inspect them.

If the boxes were not damaged in transit, unpack them carefully. Ensure that you do not discard any accessories that may be packaged in the same box as the main unit.

Inspect the packing list and confirm that you received all listed items. Compare the packing list with your purchase order. The Appendix provides a list of components included with the appliance.

# <span id="page-10-3"></span>**2.3 Electrostatic Discharge (ESD) Precautions**

Observe these guidelines to avoid ESD damage when installing or servicing the appliance.

• Assemble or disassemble equipment only in a static-free work area.

- Use a conductive work surface (such as an anti-static mat) to dissipate static charge.
- Wear a conductive wrist strap to dissipate static charge accumulation.
- Minimize handling of assemblies and components.
- Keep replacement parts in their original static-free packaging.
- Remove all plastic, foam, vinyl, paper, and other static-generating materials from the work area.
- Use tools that do not create ESD.

# <span id="page-11-0"></span>**2.4 Setting up Your System**

Complete the following steps to set up your system:

- **1.** Unpack the system.
- **2.** Remove the I/O connector cover from the system connectors.
	- **Note:** While installing the system, ensure that it is properly aligned with the slot on the  $\equiv$ enclosure to prevent damage to the system connectors.
- **3.** Install the system in the enclosure.
- **4.** Turn on the enclosure.
	- 耳 **Note:** Wait for the chassis to initialize before you press the power button.
- **5.** Press the power button on the system.

Alternatively, you can also turn on the system by using:

- The system iDRAC. For more information, see [Web Access into iDRAC \(System IPMI\)](#page-16-2).
- The enclosure Chassis Management Controller (CMC), after the system iDRAC (IPMI) is configured on the CMC.

# <span id="page-11-1"></span>**2.5 CloudVision Physical Appliance Setup**

You may need the following items to perform the procedures in this section:

- Key to the system key-lock.
- #1 and #2 Phillips screwdriver.
- Wrist grounding strap connected to ground.
- Rack mount kit instructions located in the shipping box.

#### **Before Working Inside your System**

Follow these safety guidelines: [Safety Information.](#page-4-4)

- **1.** Turn off the system, including all attached peripherals.
- **2.** Disconnect the system from the electrical outlet and disconnect the peripherals.
- **3.** Remove the system cover.

# <span id="page-11-2"></span>**2.5.1 Front Bezel**

Complete the following tasks to remove the front bezel.

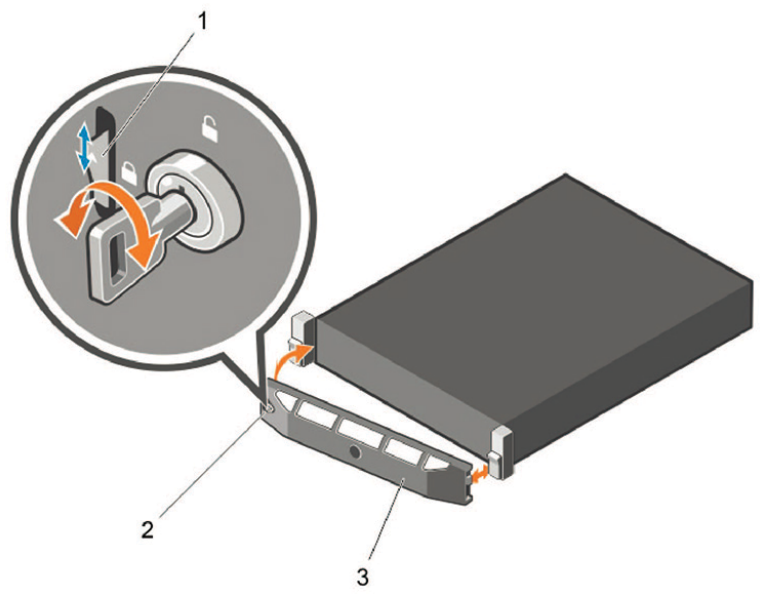

### **Figure 2: Front Bezel**

- **1.** Unlock the key-lock at the left end of the bezel.
- **2.** Lift the release latch next to the keylock.
- **3.** Rotate the left end of the bezel away from the front panel.
- **4.** Unhook the right end of the bezel and pull the bezel away from the system.

# <span id="page-12-0"></span>**2.5.2 Locate the MAC Addresses for the CloudVision Appliance**

The information tag is a slide-out label which contains system information such as Service Tag, NIC, MAC address for your reference. Record the MAC addresses in the CloudVision Worksheet.

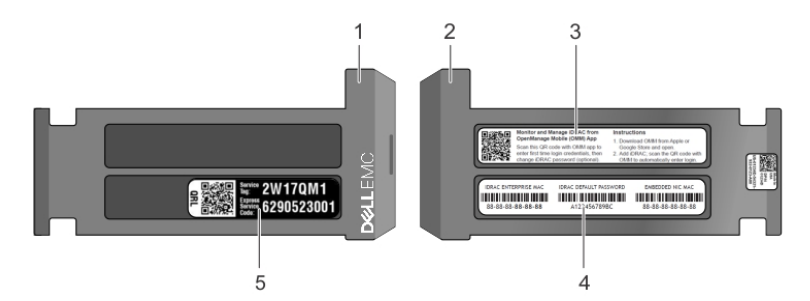

**Figure 3: Locating MAC Address of your System**

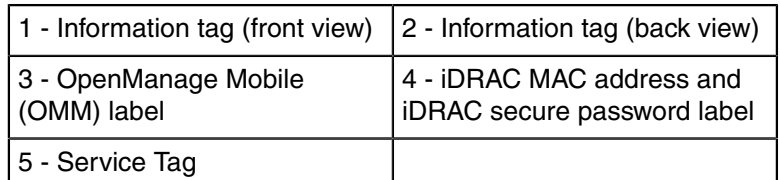

# <span id="page-12-1"></span>**2.5.3 Back Panel Ethernet Connections**

On the back panel of the CloudVision appliance, locate the Ethernet Integrated 10/100/1000 Mbps NIC connectors.

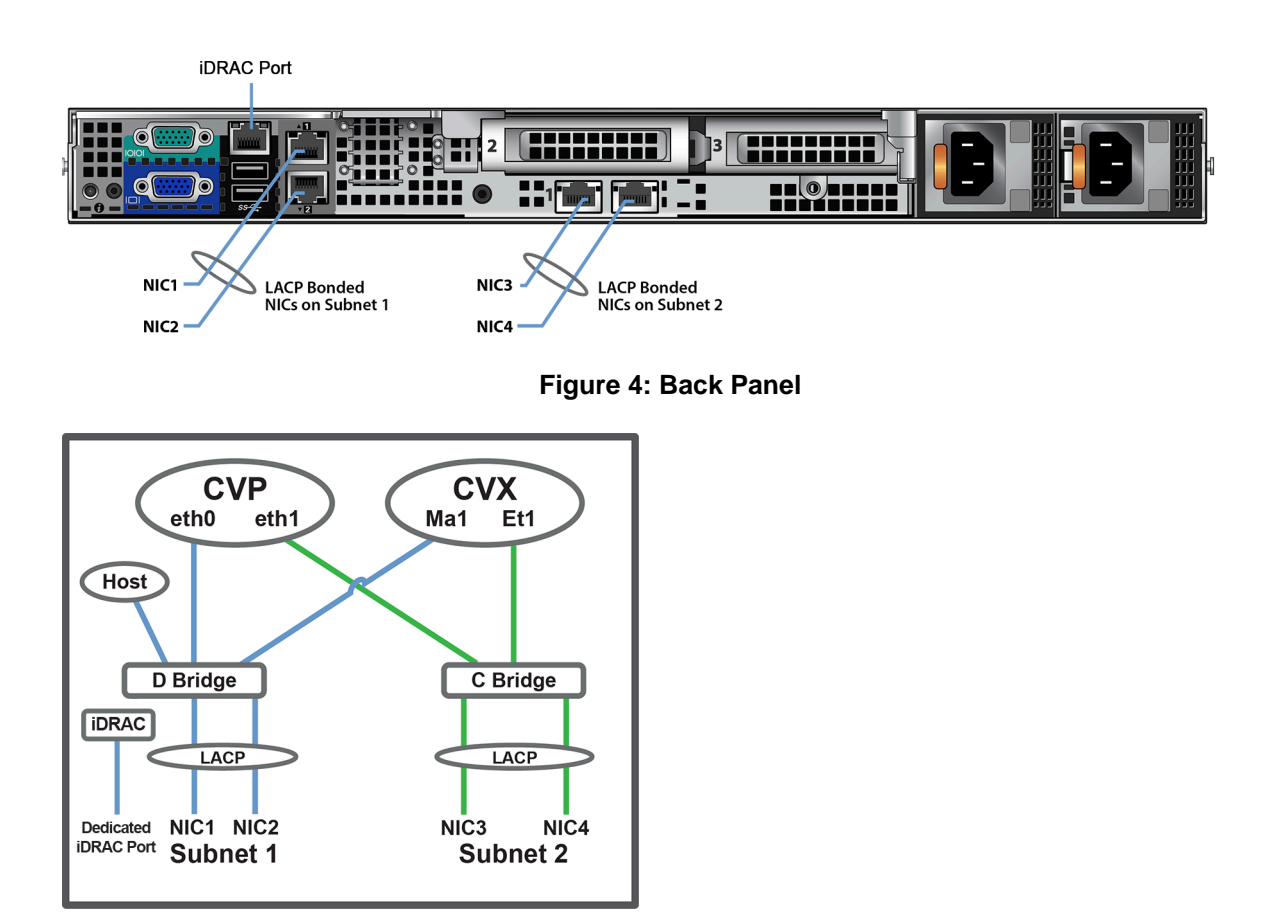

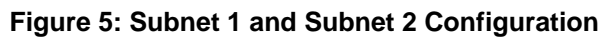

iDRAC is an Intelligent Platform Management Interface (IPMI) that provides a GUI-based out-of-band interface for monitoring the hardware appliance.

Record the IP address and Hostname information in CloudVision Worksheet.

**Note:** iDRAC may also be referred to as Lifecycle Controller. 厚

# <span id="page-13-0"></span>**2.5.4 DNS Entries**

In order to manage your CloudVision cluster, it is often easier to connect to them by hostname as opposed to IP address. Fully qualified domain names (FQDNs) should be allocated to:

- Each of the CloudVision Appliance host machines.
- Each of the CloudVision Appliance iDRAC interfaces.
- Each of the CloudVision Portal (CVP) nodes.
- Each of the CloudVision Server (CVX) nodes.

Contact your DNS zone administrator for assistance.

# <span id="page-13-1"></span>**2.6 CloudVision Appliance IP Configuration**

The CloudVision Appliance Host and iDRAC IP addresses can be allocated in either of two ways:

#### **Option 1: Using an available DHCP server**

- DHCP Based IP Address Setup [DHCP Based IP Address Setup.](#page-14-0)
- Web Access into Host via iDRAC [Web Access into iDRAC \(System IPMI\)](#page-16-2).

#### **Option 2: Manual configuration (Requires terminal connected to VGA port)**

- Manual IP Address Setup [Manual IP Address Setup](#page-14-1).
- Web Access into Host via iDRAC [Web Access into iDRAC \(System IPMI\)](#page-16-2).

#### <span id="page-14-0"></span>**2.6.1 DHCP Based IP Address Setup**

#### **iDRAC IP Address**

Using the iDRAC MAC from [Locate the MAC Addresses for the CloudVision Appliance](#page-12-0), input an entry into the DHCP Server for the corresponding iDRAC IP address mapping to that MAC.

#### **Host IP Address**

Using the HOST NIC1 MAC from [Locate the MAC Addresses for the CloudVision Appliance](#page-12-0), input an entry into the DHCP Server for the corresponding HOST IP address mapping to that MAC.

Turn the system on by pressing the power button located on the front of the system.

# <span id="page-14-1"></span>**2.6.2 Manual IP Address Setup**

**Note:** Direct IP Address Setup requires a terminal connected to the VGA port of the appliance. E This section can be skipped if the Host and iDRAC IP addresses have been configured with a DHCP server.

# <span id="page-14-2"></span>**2.6.3 iDRAC IP Address**

The iDRAC IP address can be manually configured via the host's bash shell using the racadm tool.

The racadm commands below are sequence dependent and must be entered in the following order.

- **1.** Using the attached terminal and keyboard, log in as user "**root**" and with default password "**arista**".
- **2.** Disable all iDRAC related DHCP configuration.

```
racadm set iDRAC.IPv4.DHCPEnable 0
racadm set iDRAC.IPv4.DNSFromDHCP 0
racadm set iDRAC.NIC.DNSDomainFromDHCP 0
```
**3.** Configure the IP network settings for the iDRAC interface.

```
racadm set iDRAC.NIC.Enable 1
racadm set iDRAC.IPv4.Address <iDRAC-IP>
racadm set iDRAC.IPv4.Netmask <iDRAC-MASK>
racadm set iDRAC.IPv4.Gateway <iDRAC-GW>
```
**4.** Configure the DNS settings for the iDRAC interface.

```
racadm set iDRAC.IPv4.DNS1 <iDRAC-DNS1>
racadm set iDRAC.IPv4.DNS2 <iDRAC-DNS2>
racadm set iDRAC.NIC.DNSRacName <iDRAC-NAME>
racadm set iDRAC.NIC.DNSDomainName <iDRAC-DOMAIN.NAME>
```
**5.** Verify the configuration by running the following command.

racadm getSysInfo

# <span id="page-15-0"></span>**2.6.4 Host IP Address**

The host IP address can be manually configured by using the host's bash shell. In order for the settings to be persistent, the following configuration must be completed.

**1.** Configure the network settings by editing the /etc/sysconfig/network-scripts/ifcfgdevicebr file.

```
DEVICE=devicebr
NAME=devicebr
TYPE=Bridge
ONBOOT=yes
BOOTPROTO=none
IPADDR=<ip address here>
NETMASK=<subnet mask here>
GATEWAY=<gateway ip address here>
DELAY=0
USERCTL=yes
NM_CONTROLLED=no
```
**2.** Configure the DNS settings by editing the /etc/resolv.conf file.

```
nameserver <dnsServerIP-1>
nameserver <dnsServerIP-2>
search <domain1> <domain2>
```
**3.** Restart the networking service for the changes to take effect.

service network restart

# <span id="page-16-0"></span>**CloudVision Appliance Access**

This section contains the following topics:

• [iDRAC](#page-16-1)

# <span id="page-16-1"></span>**3.1 iDRAC**

iDRAC is a GUI based IPMI running on a separate out of band CPU used for monitoring the hardware appliance.

- [Web Access into iDRAC \(System IPMI\)](#page-16-2)
- [Updating the Host Password](#page-17-0)
- [Changing the iDRAC Password](#page-17-1)
- [Web Access into CVX and CVP Consoles via WOK](#page-19-0)
- [Web Access into Host via WOK](#page-20-0)
- [Using the CLI to Access the Appliance](#page-21-0)

# <span id="page-16-2"></span>**3.1.1 Web Access into iDRAC (System IPMI)**

iDRAC is supported on the following browsers:

- **Mozilla Firefox**
- **Google Chrome**

On the management station, open the Web browser and connect to the iDRAC7 using: https:// <hostname or IP of iDRAC>.

For example: https://192.168.0.120.

The Login page appears.

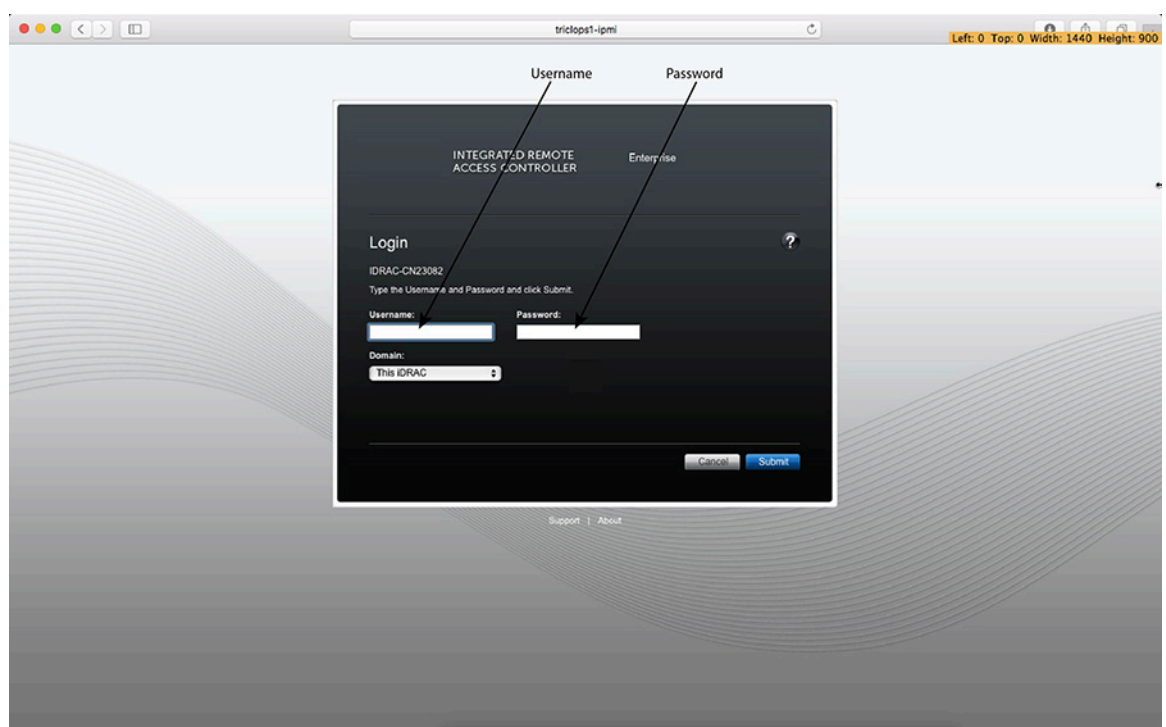

**Figure 6: iDRAC Login Page**

Login using the default username and password, which are:

- Username: **root**
- Password: **arista**
- **Note:** Both the username and password are case sensitive. 同

# <span id="page-17-0"></span>**3.1.2 Updating the Host Password**

You can directly update or change a password using the following method.

**1.** Enter your login credentials.

Default Username: **root**

Default Password: **arista**

**2.** Running passwd with no options will change the password of the account running the command. You will first be prompted to enter the account's current password:

[root@cv ~]# passwd

- **3.** You will be asked to enter a new password.
- **4.** Enter the same password again, to verify it.
- **5.** If the passwords match, the password will be changed.

```
passwd: all authentication tokens updated successfully.
[root@cv ~]#
```
# <span id="page-17-1"></span>**3.1.3 Changing the iDRAC Password**

Two options are available to change the iDRAC password:

- Changing the Password through the iDRAC Web Interface. See [Changing the Password through the](#page-18-0) [iDRAC Web Interface.](#page-18-0)
- Changing the Password through the CLI. See [Changing the Password through the CLI](#page-19-1).

#### <span id="page-18-0"></span>**3.1.3.1 Changing the Password through the iDRAC Web Interface**

To change the password through the iDRAC web interface, complete the following steps.

**1.** Under "**iDRAC Settings**", go to **User Authentication**. The User Authentication page appears.

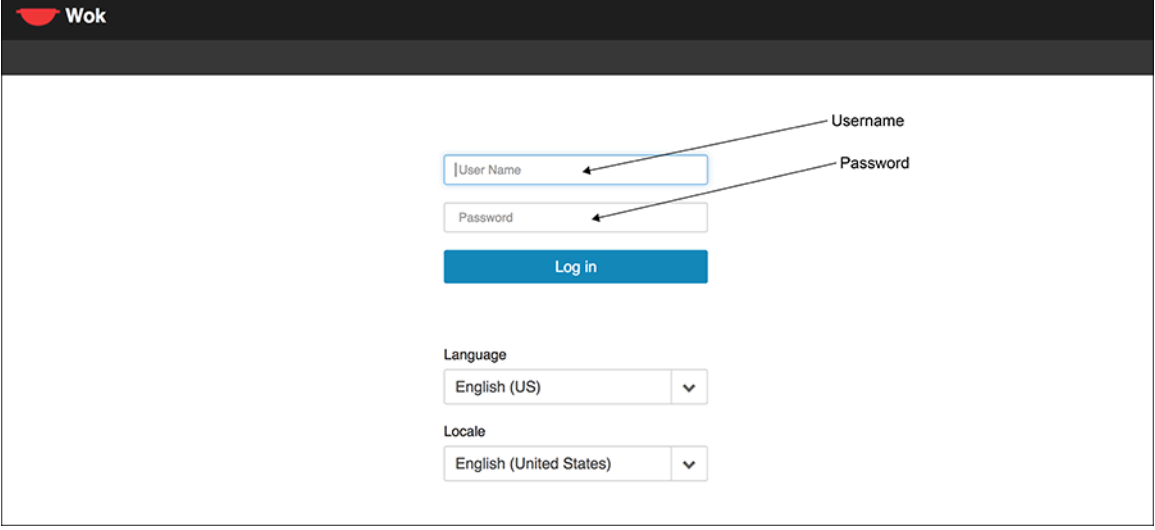

**Figure 7: User Authentication Page**

- **2.** Click the **User ID** number of the root account. The Configure User radio button should already be checked.
- **3.** Click **Next**. The page appears, showing options for changing passwords.

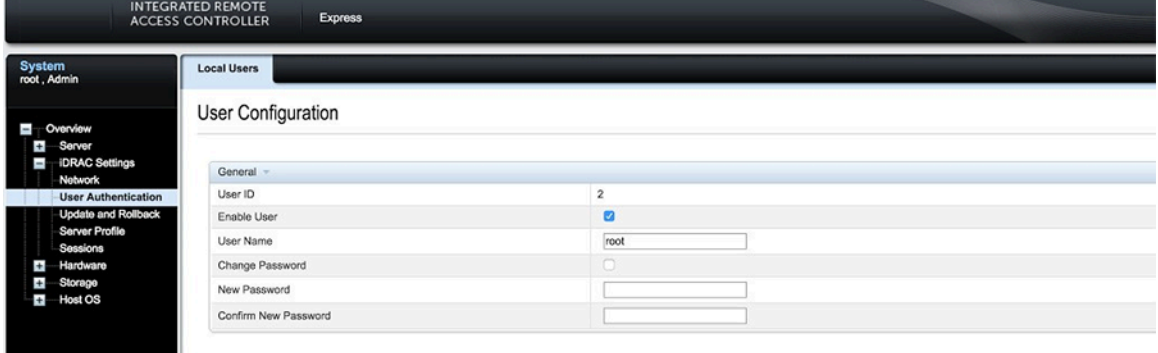

**Figure 8: Changing the Password**

- **4.** Select the **Change Password** checkbox.
- **5.** Enter the new password in the **New Password** and **Confirm New Password** boxes.

**6.** Click **Apply** to apply the password change.

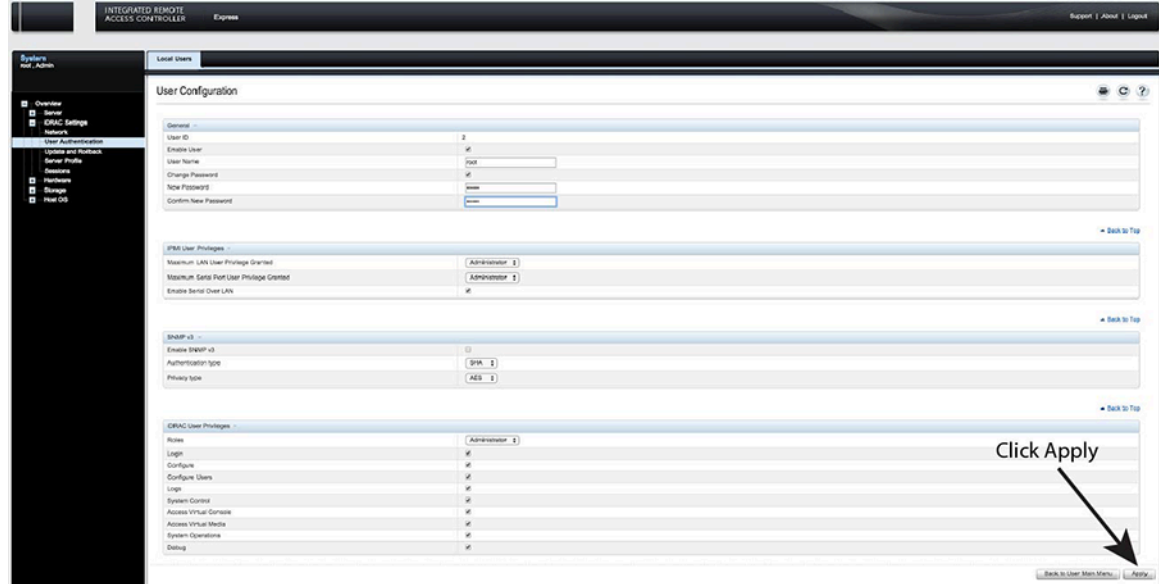

#### **Figure 9: Apply the Password Change**

**7.** Logout, and then login through the iDRAC GUI to verify the change.

# <span id="page-19-1"></span>**3.1.3.2 Changing the Password through the CLI**

Complete the following steps to reset the iDRAC password using the racadm command line tool.

- **1.** Telnet or SSH into the Host IP.
- **2.** Execute the following commands to change the iDRAC password.

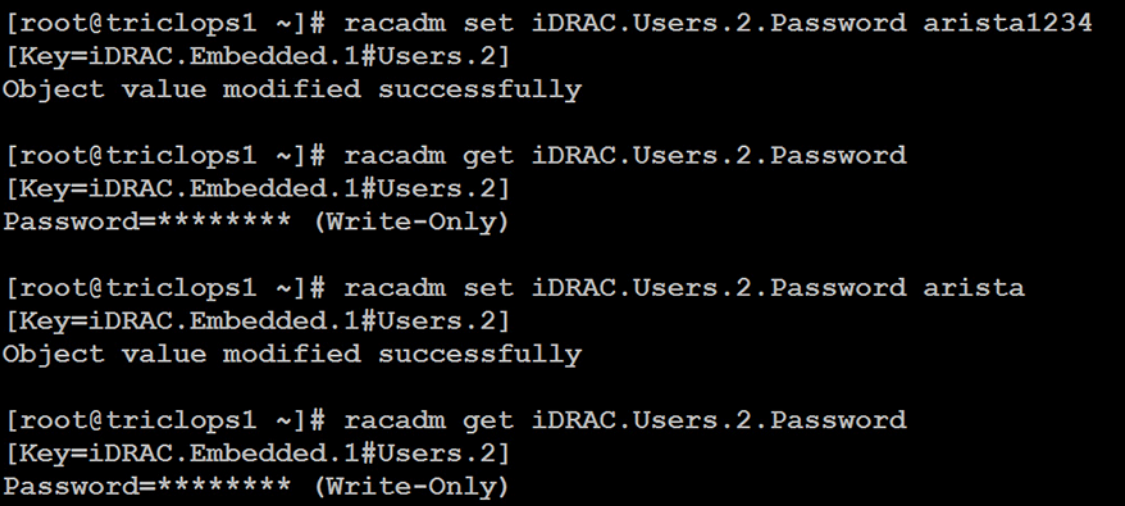

# <span id="page-19-0"></span>**3.1.4 Web Access into CVX and CVP Consoles via WOK**

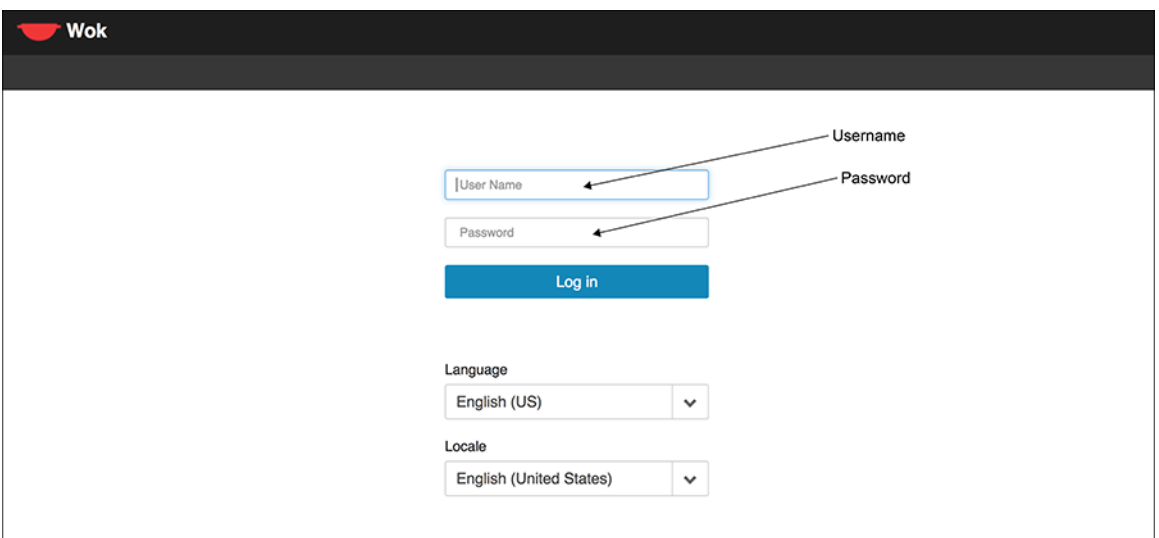

#### **Figure 10: Accessing the CVX and CVP Consoles**

**Note:** If your web browser's popup blocker is turned on, it may prevent you from being able to E view the page.

To access the console ports for your CVP and/or CVX applications:

- **1.** Open your browser to https://<CVA hostname or IP address>:8001.
- **2.** Enter in your login credentials.

Default Username: **root**

Default Password: **arista**

**3.** Select the **Guests** tab in the GUI menu.

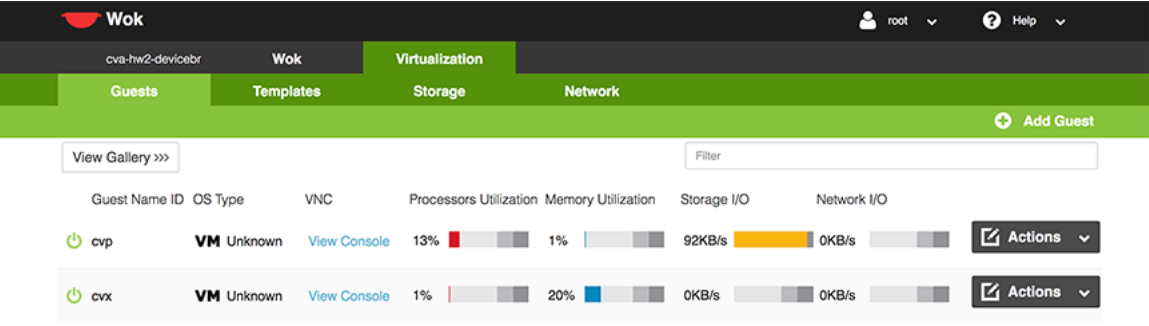

#### **Figure 11: Accessing the CVX and CVP Consoles via WOK**

**4.** Click on **View Console** to open the console for the respective CVP or CVX application.

# <span id="page-20-0"></span>**3.1.5 Web Access into Host via WOK**

On the management station, open your Web browser and connect to URL: https://<CVA hostname or IP address>:8001. Login through the Wok Login Page.

iDRAC is supported on the following browsers:

- **Mozilla Firefox**
- **Google Chrome**

Default username and password:

- Username: **root**
- Password: **arista**

**Note:** Both the username and password are case sensitive.  $\equiv$ 

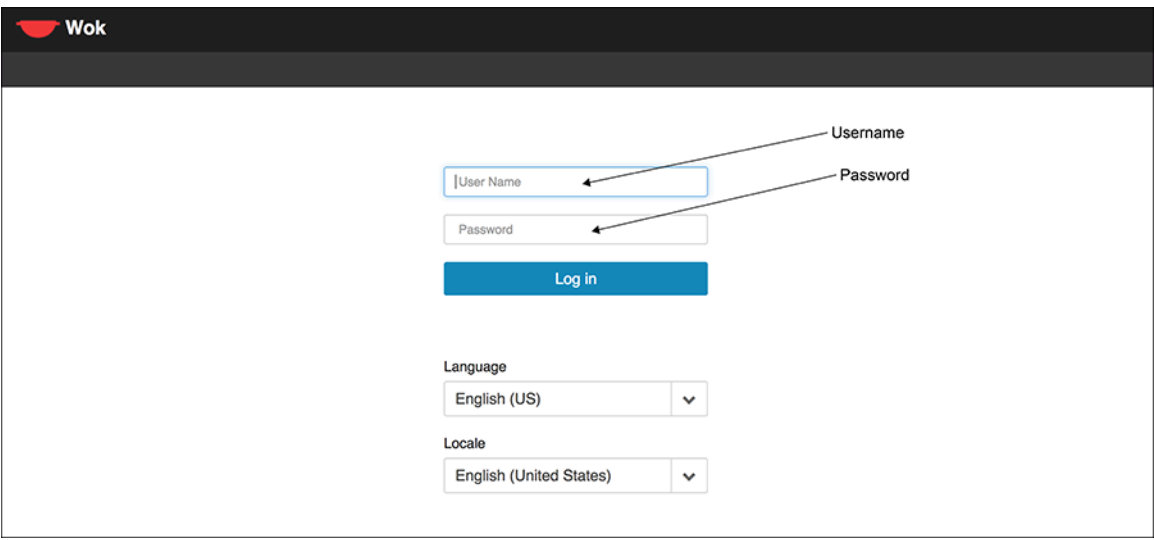

**Figure 12: WOK Login Page**

Web Access into CVX and CVP consoles via WOK.

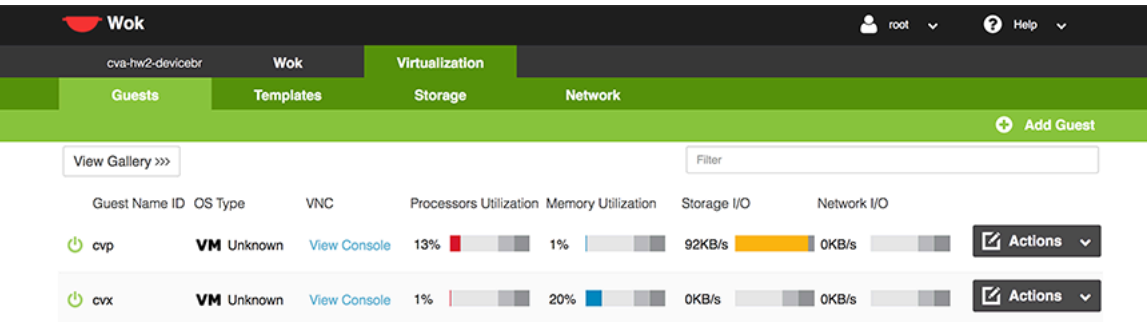

**Figure 13: Accessing the CVX and CVP Consoles via WOK**

# <span id="page-21-0"></span>**3.1.6 Using the CLI to Access the Appliance**

To copy and paste a configuration, complete the following steps.

- **1.** Login to the appliance using ssh or console as root.
- **2.** Use the following commands.

```
virsh console cvp --force
virsh console cvx --force
```
# **Chapter 4**

# <span id="page-22-0"></span>**Operating System Installation and Application Setup**

This chapter contains the following topics:

• [Setting Up CVP](#page-22-1)

# <span id="page-22-1"></span>**4.1 Setting Up CVP**

围 **Note:** Single-Node is not recommended for production deployments.

# **Pre-installation Checklist**

- Ensure that you have console access to the CVP virtual machine on each appliance, via WOK web access. See [Web Access into CVX and CVP Consoles via WOK.](#page-19-0)
- Enter the CVP Console.
- Ensure all configurations are done via console and not via SSH.
- **Note:** This configuration will change the IPs and will drop connectivity if done over SSH. 目

# <span id="page-22-2"></span>**4.1.1 Setup Steps for Single Node CVP**

To set up single node CVP, complete the following steps.

- **1.** Access the primary CVP VM via WOK.
- **2.** Refer to the CloudVision Configuration Guide for the Shell-Based Configuration of a Single-Node.

# <span id="page-22-3"></span>**4.1.2 Setup Steps for Multi-node CVP Cluster**

Assign to each of the three CVP VMs a role (primary, secondary or tertiary).

- The roles may be assigned in any way, but the roles must be kept consistent throughout the installation. No two nodes may share the same role.
- Maintain the installation order starting with primary, then secondary, and finally tertiary.

To assign the roles, complete the following steps.

- **1.** Print the CloudVision Worksheet. Circle the role of each appliance: one primary (P), one secondary (S), and one tertiary (T).
- **2.** Access the primary, secondary, and tertiary CVP VMs on the respective appliance via WOK.
- **3.** Refer to the CloudVision Configuration Guide for the Shell-Based Configuration of Multi-Node.

# <span id="page-22-4"></span>**4.1.3 Log into the CVP Web Interface**

After CVP is running on the multi-node appliance cluster, enter the CVP Web Interface of the primary node via its CVP IP/Hostname with default username/password of cypadmin/cypadmin to set the password.

For Multi-node clusters, setting the password only has to be done on one node, and is synced to other nodes so subsequently any node can be accessed via its web interface. Refer to the CloudVision Configuration Guide for instructions on using CVP.

# <span id="page-24-0"></span>**Series Status Indicators**

This section contains the following topics:

- [LCD Panel Features](#page-24-1)
- [Status LED Indicators](#page-25-0)
- [NIC Indicator Codes](#page-28-0)
- [Power Supply Unit Indicator Codes](#page-29-0)

# <span id="page-24-1"></span>**A.1 LCD Panel Features**

The system's LCD panel provides system information and status and error messages to indicate if the system is operating correctly or if the system needs attention.

The LCD back-light lights blue during normal operating conditions.

When the system needs attention, the LCD lights amber and displays an error code followed by descriptive text.

**Note:** If the system is connected to a power source and an error is detected, the LCD lights  $\equiv$ amber regardless of whether the system is turned on or off.

The LCD back-light turns OFF when the system is in standby mode and can be turned on by pressing either the Select, Left, or Right button on the LCD panel.

The LCD back-light remains OFF if LCD messaging is turned off through the iDRAC utility, the LCD panel, or other tools.

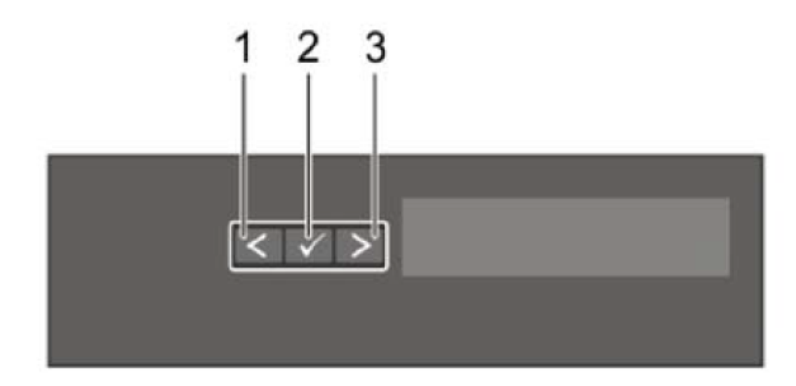

**Figure 14: LCD Panel Features**

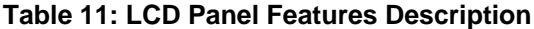

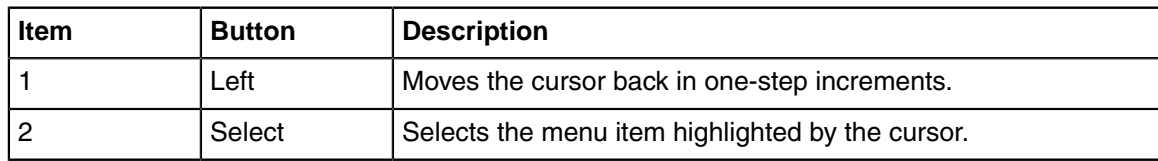

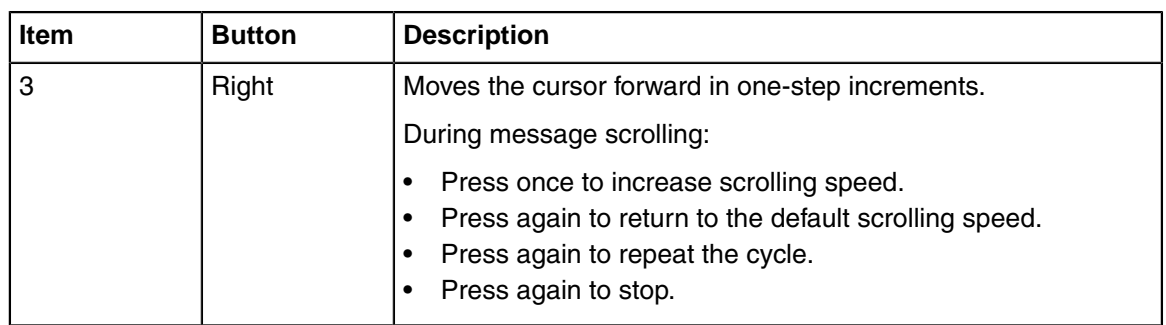

# <span id="page-25-0"></span>**A.2 Status LED Indicators**

**Note:** The indicators display solid amber if any error occurs. E

#### **Table 12: Status LED Indicators and Descriptions**

**Item 1** is the health indicator that indicates the health status of the system. The indicator turns solid blue if the system is turned on and in good health. The indicator flashes amber if the system is turned on or in standby, and if any issue occurs (for example, a failed fan or drive).

**Item 2** is the drive indicator that flashes amber if an error occurs related to drive.

**Item 3** is the electrical indicator that flashes amber if an electrical error occurs (for example, voltage out of range, or a failed power supply unit or voltage regulator).

**Item 4** is the temperature indicator that flashes amber if a thermal error occurs (for example, temperature out of range or fan failure).

**Item 5** is the memory indicator that flashes amber if a memory error occurs.

**Item 6** is the PCIe indicator that flashes amber if an error occurs related to PCIe card.

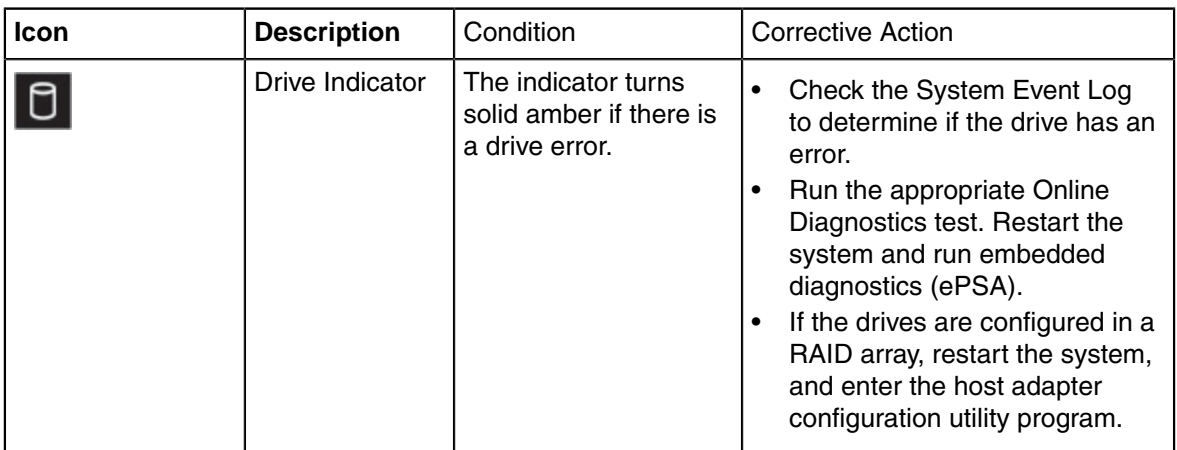

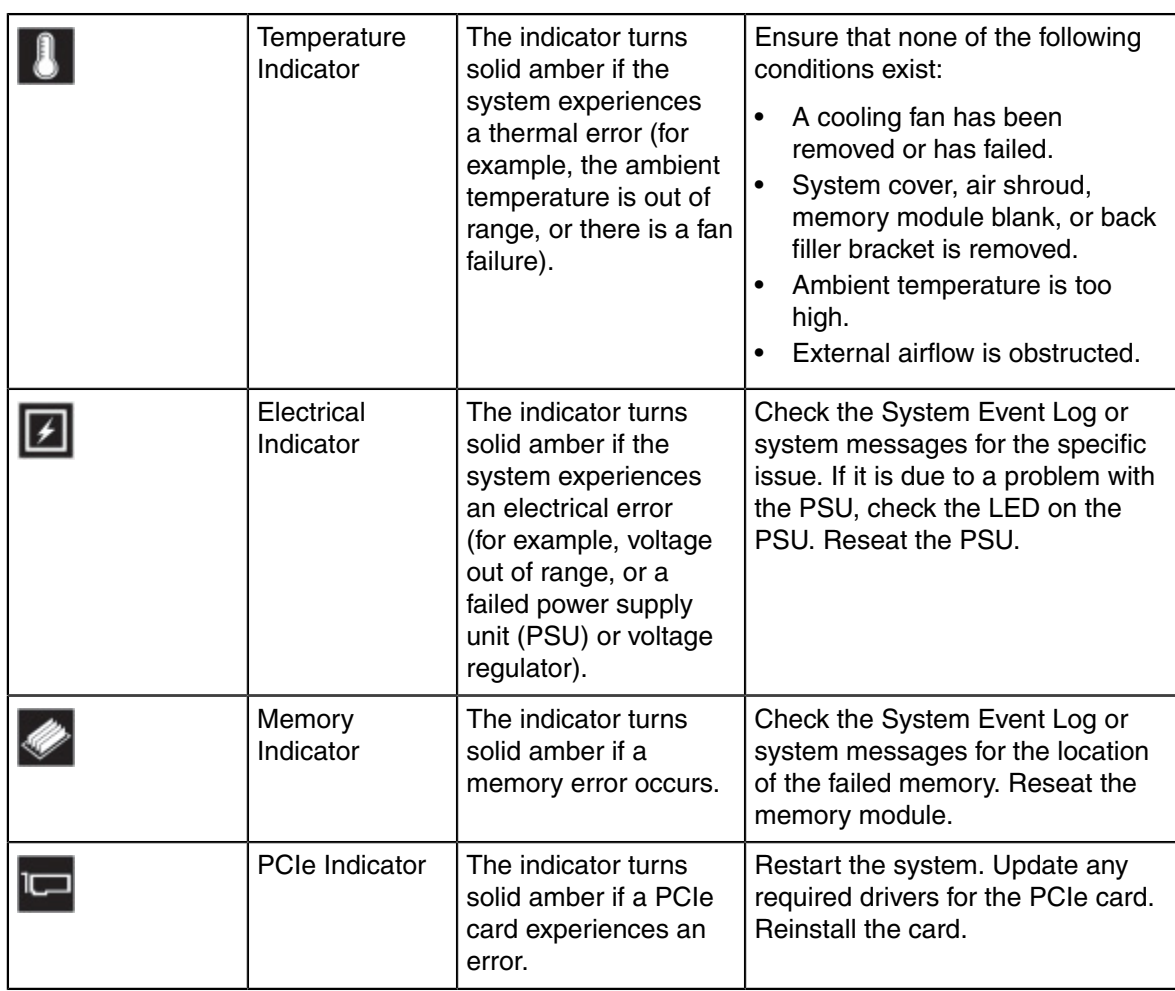

# <span id="page-26-0"></span>**A.2.1 iDRAC Direct LED Indicator Codes**

The iDRAC Direct LED indicator lights up to indicate that the port is connected and is being used as a part of the iDRAC subsystem.

You can configure iDRAC Direct by using a USB to micro USB (type AB) cable, which you can connect to your laptop or tablet. The following table describes iDRAC Direct activity when the iDRAC Direct port is active:

#### **Table 13: iDRAC Direct LED Indicator Codes**

The iDRAC Direct LED indicator codes table describes the iDRAC status when it is solid green, flashing green, and when it is turned off.

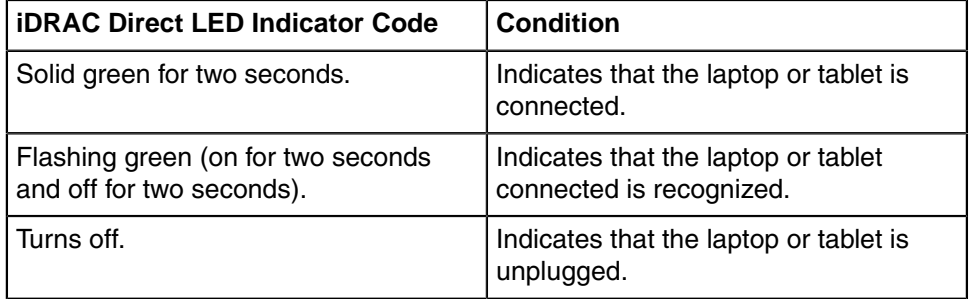

### **A.2.1.1 iDRAC Quick Sync 2 Indicator Codes**

iDRAC Quick Sync 2 module (optional) is located on the left control panel of your system.

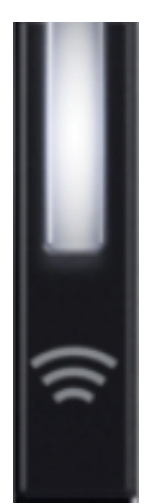

### **Figure 15: iDRAC Quick Sync 2 Indicators**

#### **Table 14: iDRAC Quick Sync 2 Indicators and Descriptions**

This table describes the Quick Sync status indicators. The indicator statuses are Off, which is the default state, Solid white, blinks white rapidly, blinks white slowly, blinks white five times rapidly and then turns off, solid amber, and blinking amber.

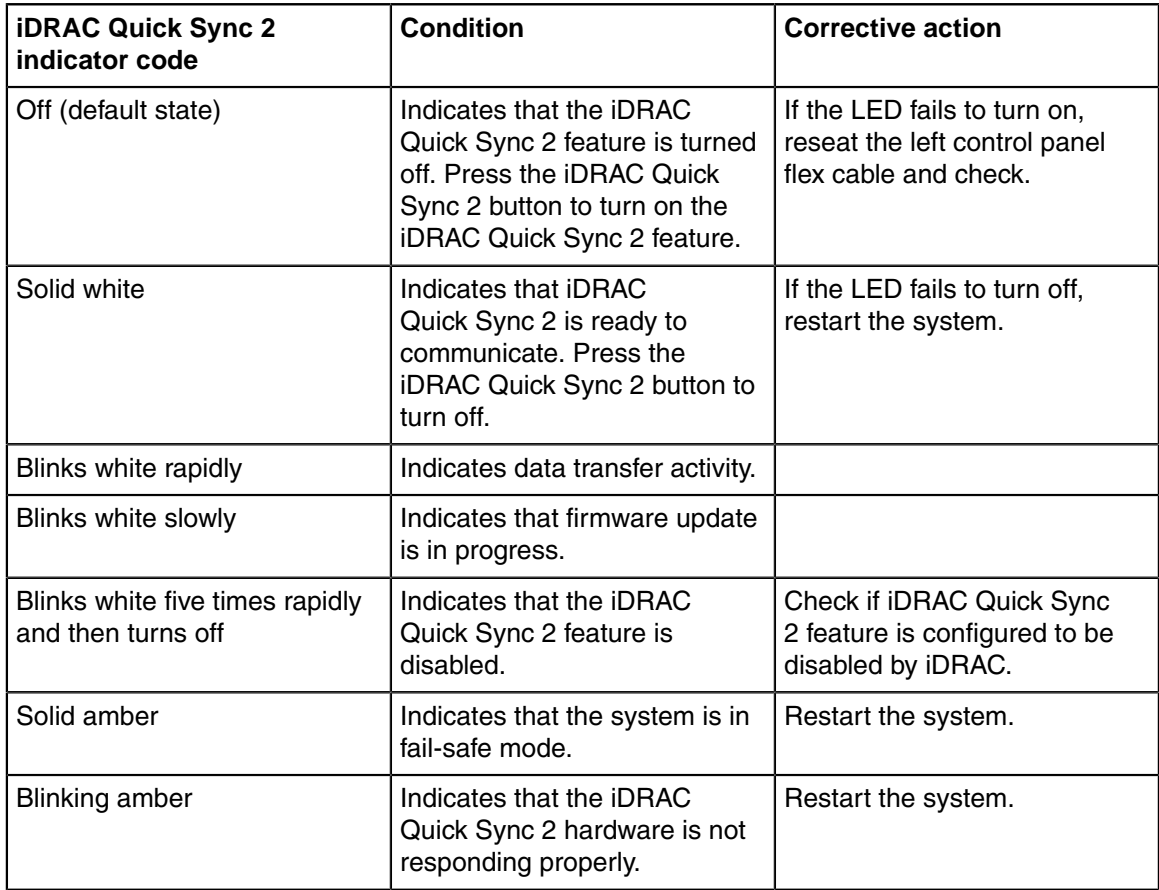

# <span id="page-28-0"></span>**A.3 NIC Indicator Codes**

Each NIC on the back of the system has indicators that provide information about the activity and link status. The activity LED indicator indicates if data is flowing through the NIC, and the link LED indicator indicates the speed of the connected network.

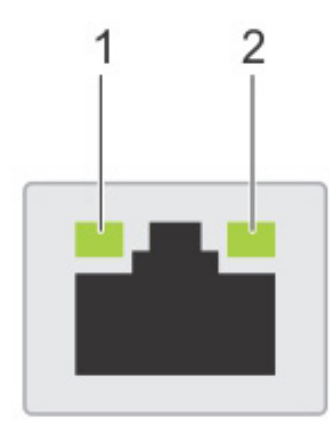

- **1.** Link LED indicator
- **2.** Activity LED indicator

#### **Figure 16:**

#### **Table 15: NIC Indicator Codes**

The NIC indicators table describes different NIC indicator codes and condition of the connectivity.

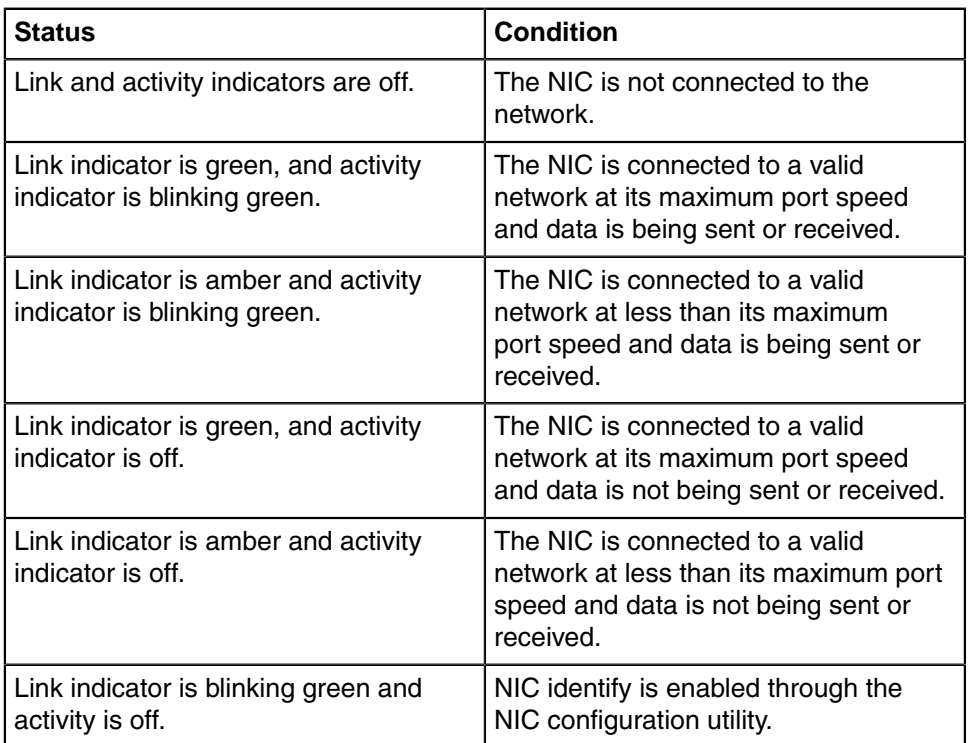

# <span id="page-29-0"></span>**A.4 Power Supply Unit Indicator Codes**

AC power supply units (PSUs) have an illuminated translucent handle that serves as an indicator. The indicator shows whether power is present or if a power fault has occurred.

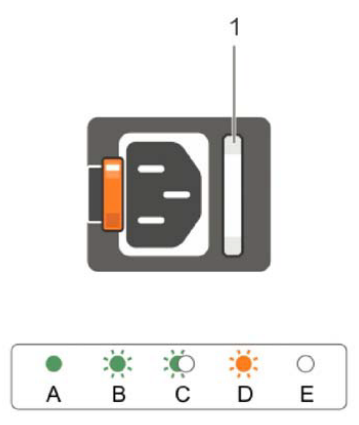

#### **Figure 17: Power Supply unit Indicators**

**1.** AC PSU status indicator/handle.

#### **Table 16: AC PSU Status Indicator Codes**

This table describes the AC PSU status indicators and what condition is the PSU when the power indicator light is green, blinking green, blinking amber, and when it is not illuminated.

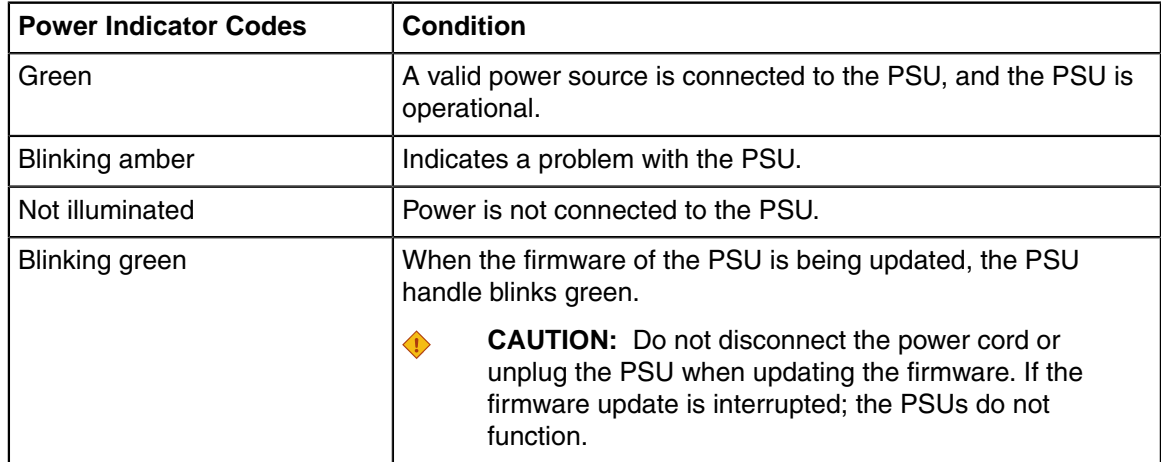

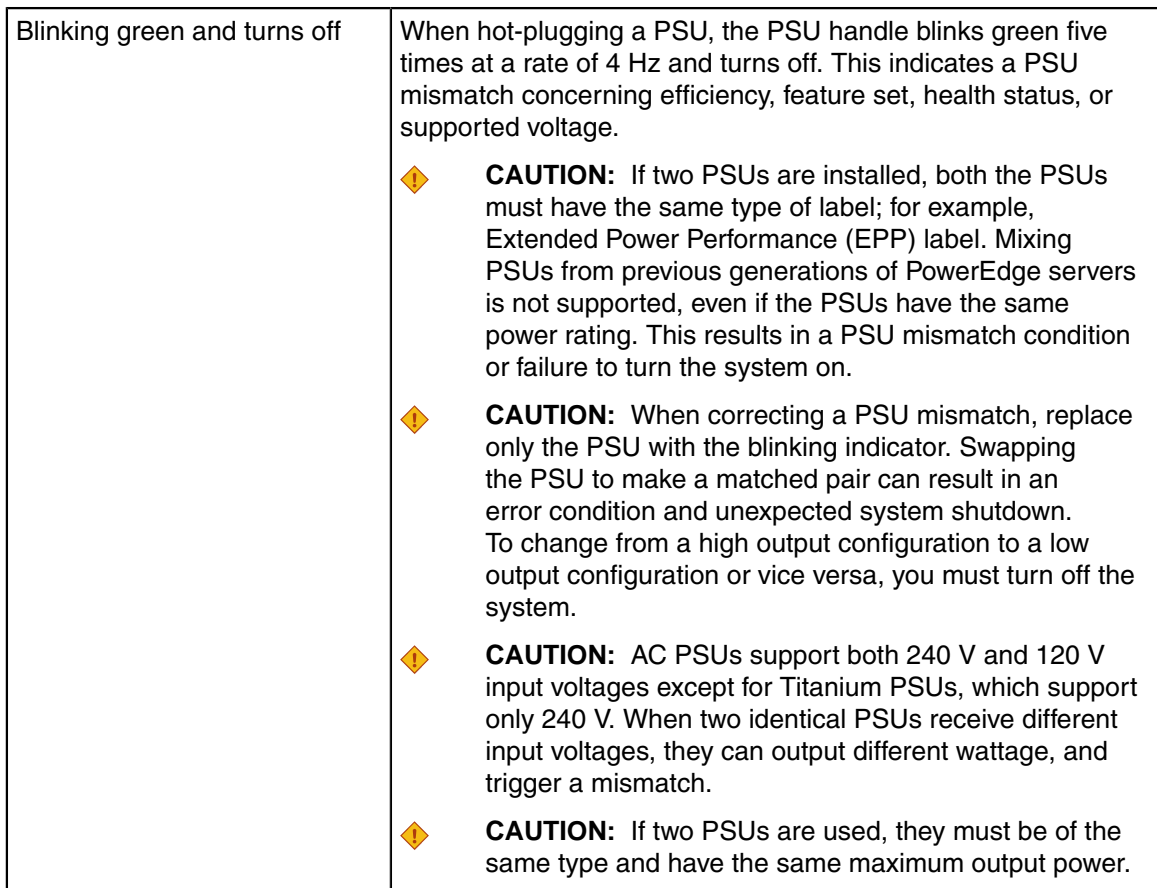

# <span id="page-32-0"></span>**Rack Installation**

This section reviews the following topics:

- [Rack Installation](#page-32-1)
- [Two-Post Rack Mount Parts](#page-35-0)

# <span id="page-32-1"></span>**B.1 Rack Installation**

Use the following steps to assemble the racking rails and attaching the components to the system.

**1.** Identifying the Rail Kit Contents.

Locate the components for installing the rail kit assembly:

- Two sliding rail assemblies (1).
- Two hook and loop straps (2).

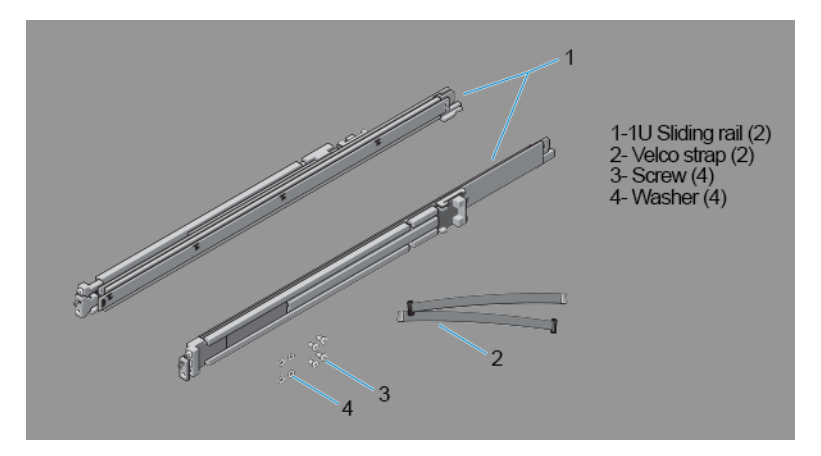

- **2.** Installing and Removing Tool-less Rails (Square Hole or Round Hole Racks).
	- **a.** Position the left and right rail end pieces labeled FRONT facing inward and orient each end piece to seat in the holes on the front side of the vertical rack flanges (1).
	- **b.** Align each end piece in the bottom and top holes of the desired U spaces (2).
	- **c.** Engage the back end of the rail until it fully seats on the vertical rack flange and the latch clicks into place. Repeat these steps to position and seat the front end piece on the vertical rack flange (3).
	- **d.** To remove the rails, pull the latch release button on the end piece midpoint and unseat each rail  $(4).$

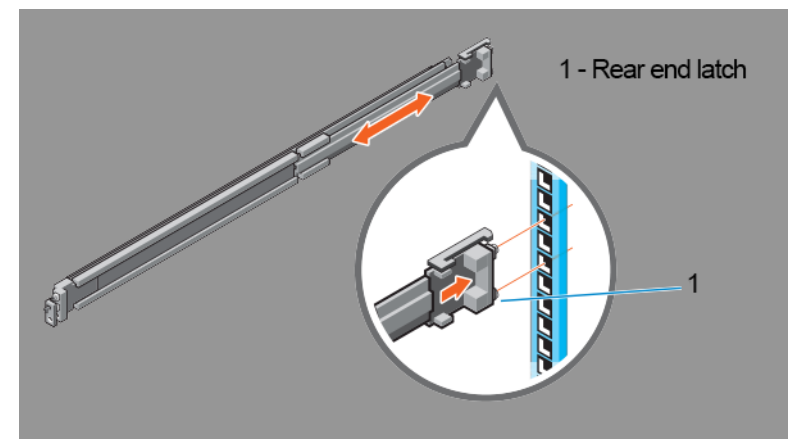

- **3.** Installing and Removing Tooled Rails (Threaded Hole Racks).
	- **a.** Remove the pins from the front and rear mounting brackets using a flat-tipped screwdriver (1).
	- **b.** Pull and rotate the rail latch sub-assemblies to remove them from the mounting brackets (2).
	- **c.** Attach the left and right mounting rails to the front vertical rack flanges using two pairs of screws (3).
	- **d.** Slide the left and right back brackets forward against the rear vertical rack flanges and attach them using two pairs of screws (4).

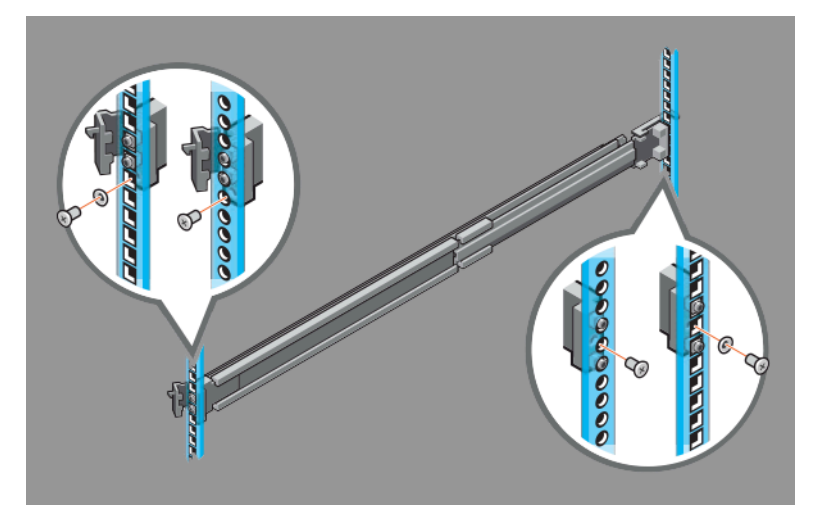

- **4.** Installing the System in a Rack.
	- **a.** Pull the inner slide rails out of the rack until they lock into place (1).
	- **b.** Locate the rear rail standoff on each side of the system and lower them into the rear J-slots on the slide assemblies (2).
	- **c.** Rotate the system downward until all the rail standoffs are seated in the J-slots (3).
	- **d.** Push the system inward until the lock levers click into place. Press the slide-release lock buttons on both rails and slide the system into the rack (4).

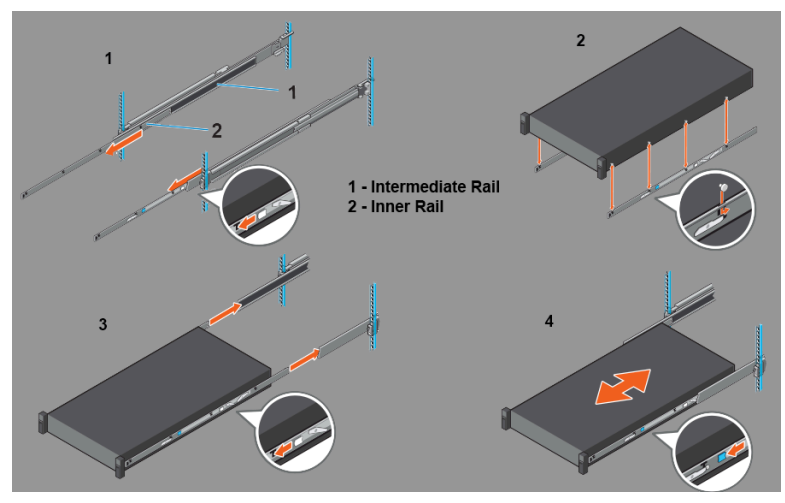

- **5.** Removing the System From the Rack.
	- **a.** Locate the lock levers on the sides of the inner rails (1).
	- **b.** Unlock each lever by rotating it up to its release position (2).
	- **c.** Grasp the sides of the system firmly and pull it forward until the rail standoffs are at the front of the J-slots. Lift the system up and away from the rack and place it on a level surface (3).
- **6.** Engaging and Releasing the Slam Latch.
	- **Note:** For systems not equipped with slam latches, secure the system using screws, as 耳 described in Step C of this procedure.
	- **a.** Facing the front, locate the slam latch on either side of the system (1).
	- **b.** The latches engage automatically as the system is pushed into the rack and are released by pulling up on the latches (2).
	- **c.** To secure the system for shipment in the rack or for other unstable environments, locate the hard-mount screw under each latch and tighten each screw with a #2 Phillips screwdriver (3).

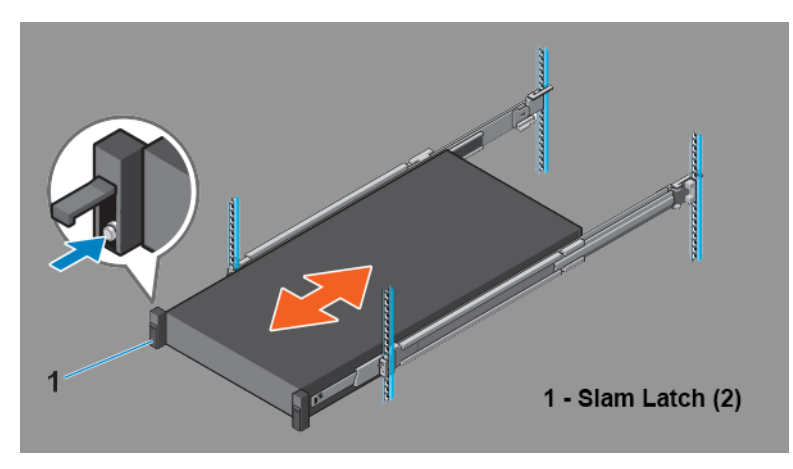

- **7.** Routing the Cables.
	- **a.** Locate the outer brackets on the interior sides of both rack flanges (1).
	- **b.** Bundle the cables gently, pulling them clear of the system connectors to the left and right sides (2).
	- **c.** Thread the hook and loop straps through the tooled slots on the outer brackets on each side of the system to secure the cable bundles (3).

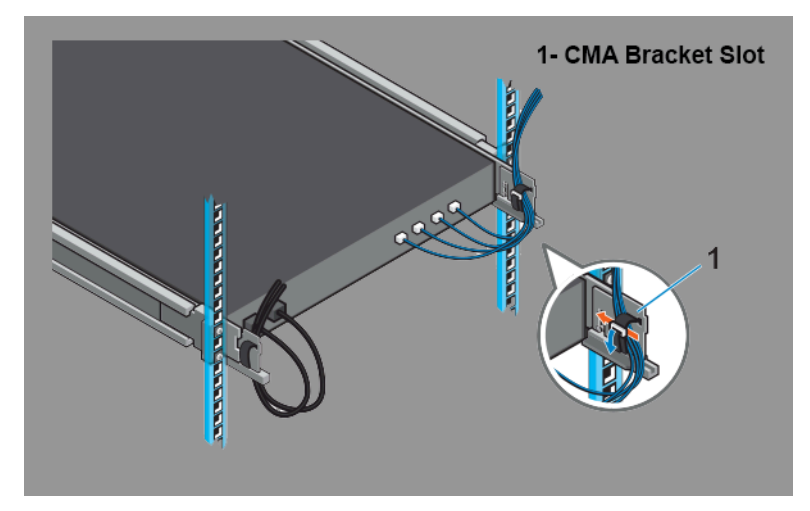

# <span id="page-35-0"></span>**B.2 Two-Post Rack Mount Parts**

The two-post rack mount kit includes:

- Two sliding rail assemblies.
- Two hook and loop straps.

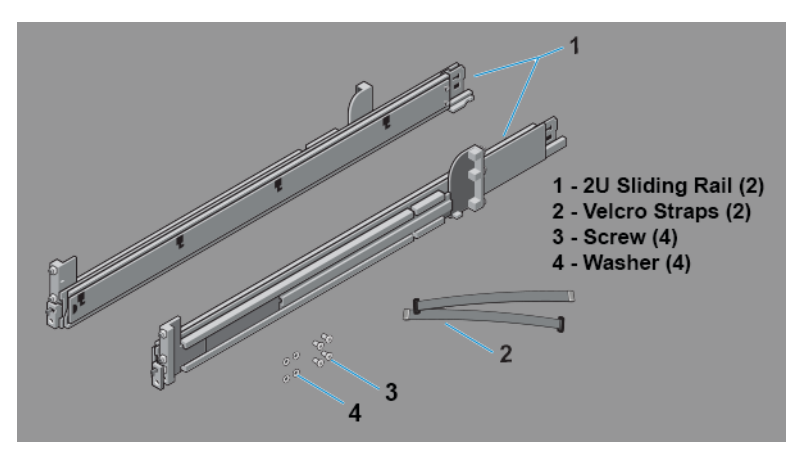

**Figure 18: Two-Post Rack Mount Parts**

# <span id="page-36-0"></span>**Front View of the System**

This section contains the following topics:

- [Front View of the System](#page-36-1)
- [Front Panel Features](#page-37-0)

# <span id="page-36-1"></span>**C.1 Front View of the System**

This front view displays the features available on the front of the CloudVision Appliance.

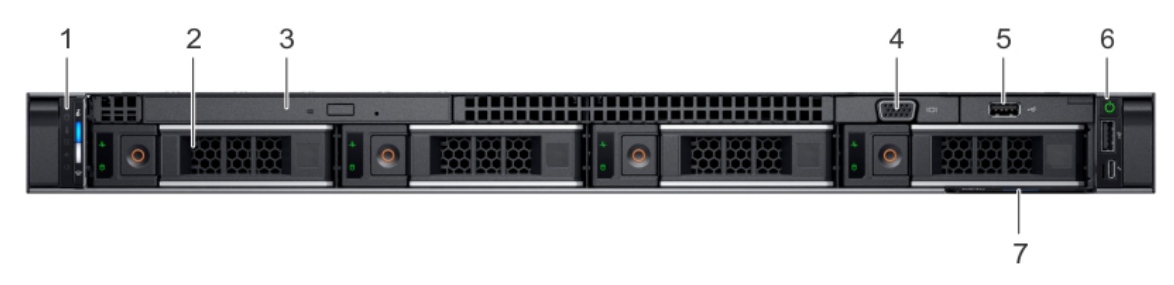

#### **Figure 19: Front View of 4 x 3.5-inch Drive System**

#### **Table 17: Features Available on the Front of the System**

**Item 1** is the left control panel, contains system health and system ID, status LED, and optional iDRAC Quick Sync 2 (wireless) indicators. The status LED enables you to identify any failed hardware components. The Quick Sync 2 enables management of the system by using mobile devices.

**Item 2** is the optical drive (optional), contains one optional slim SATA DVD-ROM drive or DVD+/-RW drive.

**Item 3** is the USB port (optional), is USB 2.0 compliant.

**Item 4** is the video connector, enables you to connect a display device to the system.

**Item 5** is right control panel, contains the power button and USB port, iDRAC Direct micro port, and the iDRAC Direct status LED.

**Item 6** is hard drive slots, enables you to install hard drives that are supported on your system.

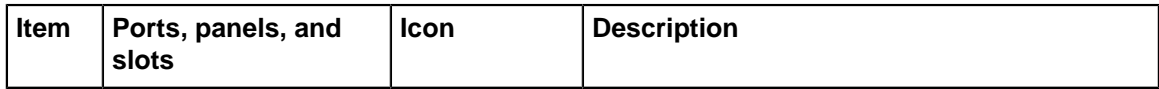

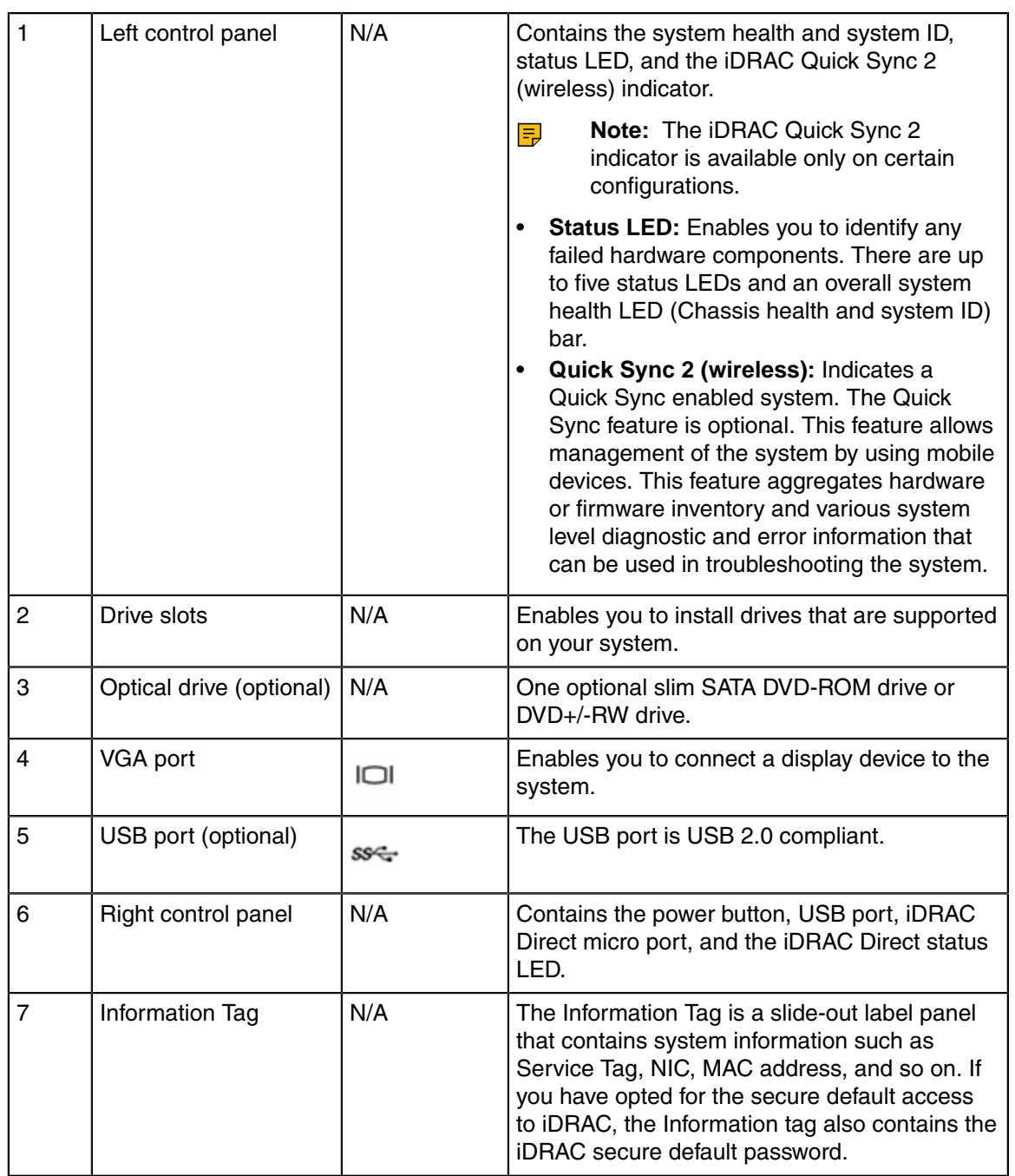

# <span id="page-37-0"></span>**C.2 Front Panel Features**

This section contains the following topics:

- [Status LED Indicators](#page-38-0)
- [System Health and System ID](#page-38-1)
- [iDRAC Quick Sync 2 Wireless Indicator](#page-38-2)
- [Power-on Indicator](#page-38-3)
- [NMI Button](#page-38-4)
- [System Identification \(ID\) Button](#page-38-5)
- [VGA Port](#page-39-0)
- [LCD Menu Buttons](#page-39-1)
- [Information Tag](#page-39-2)
- [LCD Panel](#page-39-3)
- [Hard Drive](#page-39-4)
- [iDRAC Direct Port](#page-39-5)
- [SD vFlash Media Card Slot](#page-39-6)
- [USB 3.0 Port](#page-39-7)
- [USB 2.0 Port](#page-39-8)
- [Optical Drive \(optional\)](#page-39-9)
- [Tape Drive Slot \(optional\)](#page-40-0)
- [Quick Sync \(optional\)](#page-40-1)
- [Blade Handle](#page-40-2)
- [Status Indicator](#page-40-3)
- [Management Indicator](#page-40-4)
- [Blade Power Button](#page-40-5)
- [QSFP+ Port](#page-40-6)

# <span id="page-38-0"></span>**C.2.1 Status LED Indicators**

Indicates the status of the system. For more information, see the [Status LED Indicators](#page-38-0) section.

# <span id="page-38-1"></span>**C.2.2 System Health and System ID**

Indicates the system health.

# <span id="page-38-2"></span>**C.2.3 iDRAC Quick Sync 2 Wireless Indicator**

Indicates if the iDRAC Quick Sync 2 wireless option is activated. The Quick Sync 2 feature allows management of the system using mobile devices. This feature aggregates hardware/firmware inventory and various system level diagnostic/error information that can be used in troubleshooting the system. You can access system inventory, Lifecycle Controller logs or system logs, system health status, and also configure iDRAC, BIOS, and networking parameters. You can also launch the virtual Keyboard, Video, and Mouse (KVM) viewer and virtual Kernel-based Virtual Machine (KVM), on a supported mobile device.

# <span id="page-38-3"></span>**C.2.4 Power-on Indicator**

Indicates if the system is turned on or off. Press the power button to manually turn on or off the system.

**Note:** Press the power button to gracefully shut down an ACPI-compliant operating system.  $\equiv$ 

# <span id="page-38-4"></span>**C.2.5 NMI Button**

Press the Non-Maskable Interrupt (NMI) button to troubleshoot software application and device driver errors when running certain operating systems. Use the end of a paper clip to press the NMI button.

**Note:** Use the NMI button only if directed to do so by qualified support personnel or by the 围 operating system documentation.

# <span id="page-38-5"></span>**C.2.6 System Identification (ID) Button**

The System Identification (ID) button is available on the front and back panels. Press the button to identify a system in a rack by turning on or off the system ID LED.

When pressed, the system ID LED in the back panel blinks until either the front or rear button is pressed again. Press the button to toggle between on or off mode.

- **Note:** If the server stops responding during POST, press and hold the **System ID** button for  $\equiv$ more than five seconds to enter the BIOS progress mode.
- 围 **Note:** To reset the iDRAC (if not disabled on the iDRAC setup page by pressing F2 during system boot), press and hold the **System ID** button for more than 15 seconds.

### <span id="page-39-0"></span>**C.2.7 VGA Port**

Enables you to connect a display device to the system. For more information, see [Specifications.](#page-4-5)

### <span id="page-39-1"></span>**C.2.8 LCD Menu Buttons**

The LCD menu buttons enables you to perform actions similar to GUI, RACADM, and the WS-Man interfaces.

# <span id="page-39-2"></span>**C.2.9 Information Tag**

The Information Tag is a slide-out label panel that contains system information such as Service Tag, NIC, MAC address, and so on. If you have opted for the secure default access to iDRAC, the Information tag also contains the iDRAC secure default password.

### <span id="page-39-3"></span>**C.2.10 LCD Panel**

The LCD panel displays system ID, status information, and system error messages. For more information, see [LCD Panel Features](#page-24-1).

### <span id="page-39-4"></span>**C.2.11 Hard Drive**

Enables you to install drives that are supported on your system. For more information about drives, see the [Specifications](#page-4-5).

### <span id="page-39-5"></span>**C.2.12 iDRAC Direct Port**

The iDRAC Direct port is micro USB 2.0-compliant. This port enables you to access the iDRAC Direct features.

# <span id="page-39-6"></span>**C.2.13 SD vFlash Media Card Slot**

The SD vFlash media card slot provides persistent on-demand local storage and a custom deployment environment that enables automation of system configuration, scripts, and imaging.

One vFlash media card is supported.

### <span id="page-39-7"></span>**C.2.14 USB 3.0 Port**

The USB ports are 9-pin, 3.0-compliant. These ports enable you to connect USB devices to the system.

# <span id="page-39-8"></span>**C.2.15 USB 2.0 Port**

The USB ports are 4-pin, 2.0-compliant. These ports enable you to connect USB devices to the system.

# <span id="page-39-9"></span>**C.2.16 Optical Drive (optional)**

Enables you to retrieve and store data on optical discs such as compact discs (CD) and digital versatile discs (DVD). For more information, see [Specifications](#page-4-5).

# <span id="page-40-0"></span>**C.2.17 Tape Drive Slot (optional)**

For information about the supported tape drives, see [Specifications](#page-4-5).

# <span id="page-40-1"></span>**C.2.18 Quick Sync (optional)**

By default, the Quick Sync feature is not available. The Quick Sync enables system management by using mobile phones. This feature aggregates hardware or firmware inventory, various system-level diagnostics, and error information used in troubleshooting the system.

# <span id="page-40-2"></span>**C.2.19 Blade Handle**

Use the blade handle to slide the blade out of the enclosure.

# <span id="page-40-3"></span>**C.2.20 Status Indicator**

Indicates the status of a blade installed in an enclosure.

### <span id="page-40-4"></span>**C.2.21 Management Indicator**

Indicates if the management functions of the USB1 port is controlled by the iDRAC.

# <span id="page-40-5"></span>**C.2.22 Blade Power Button**

Press the blade power button to turn the system on or off. The indicator on the button indicates if the system is on or off.

**Note:** To gracefully shut down an ACPI-compliant operating system, press the Power Button.  $=$ 

#### <span id="page-40-6"></span>**C.2.23 QSFP+ Port**

Use the QSFP+ port to access Infiniband or Ethernet networks.

# <span id="page-42-0"></span>**Back Panel Features and Indicators**

This section displays the back panel of the CloudVision Appliance.

# **Figure 20: CloudVision Appliance (back view)**

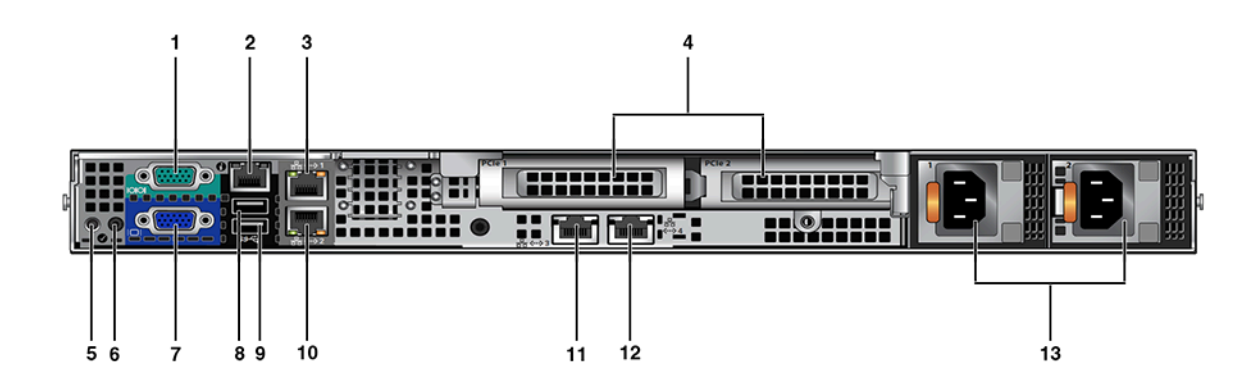

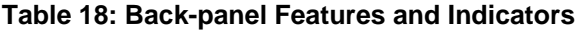

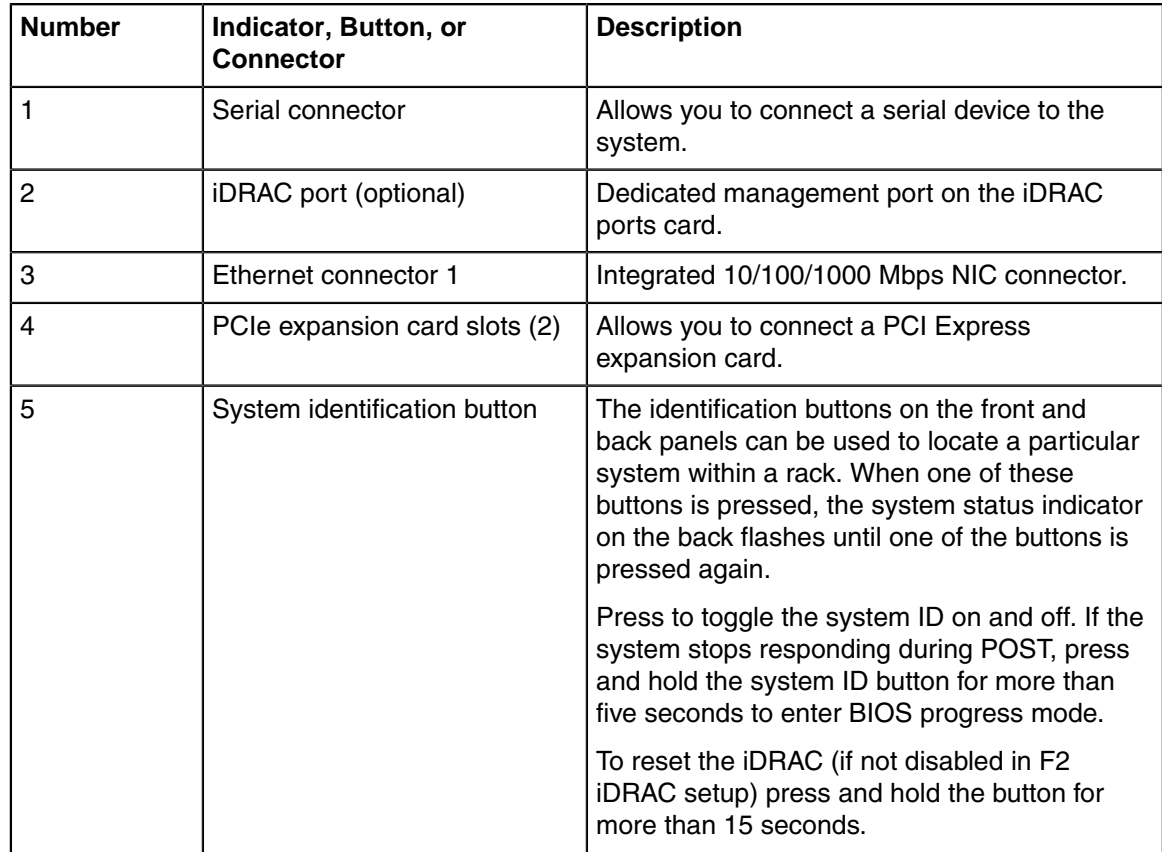

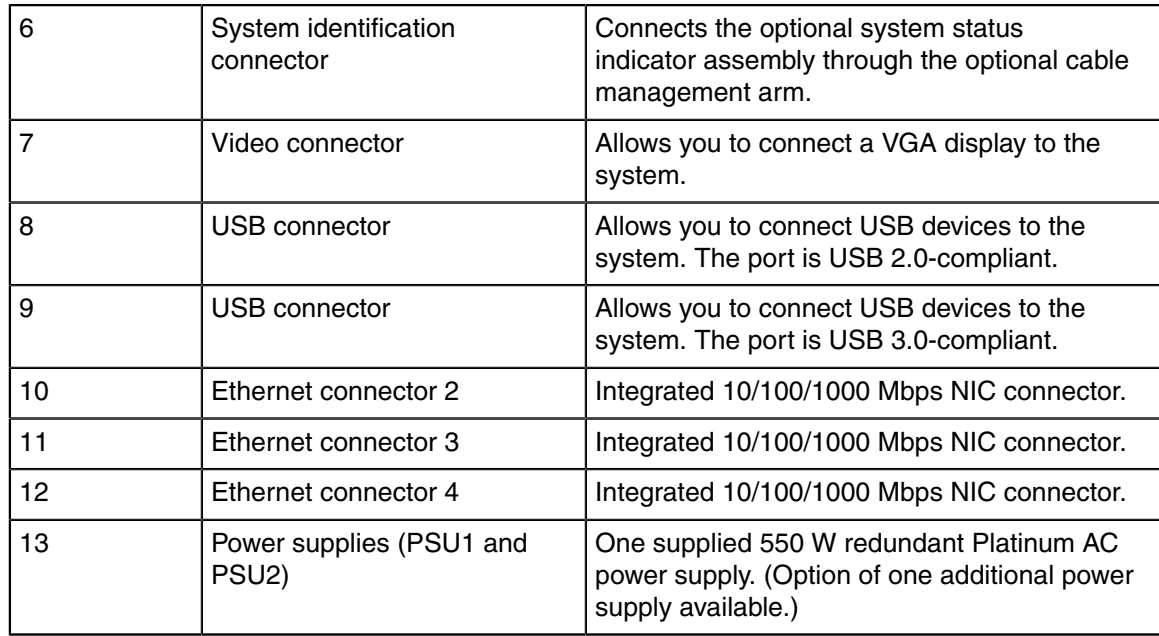

# <span id="page-44-0"></span>**Tools to Manage and Update Images for the Virtual Machine**

A number of tools are available to help manage and update images and insert ISO to the Virtual Machine (VM).

This section contains the following topics:

- [Upgrade the Host Image](#page-44-1)
- [Steps to Upgrade the CVA](#page-44-4)
- [Redeploy CVP VM Tool](#page-45-0)
- [Disk Expansion and Conversion For CloudVision VM](#page-45-1)

# <span id="page-44-1"></span>**E.1 Upgrade the Host Image**

Arista provides an executable that will update all packages in the CVA.

E, **Note:** This process re-boots the entire system.

# <span id="page-44-2"></span>**E.1.1 Single Node CloudVision Appliance**

To upgrade a single node CVA, perform all the steps listed in [Steps to Upgrade the CVA.](#page-44-4) After the CVA host comes up, and after rebooting the system from the last step of upgrade, allow 20 minutes for the CVP application to be accessible again.

#### <span id="page-44-3"></span>**E.1.2 Multi-Node CloudVision Appliance**

Perform a rolling upgrade to update the CVA systems in multi-node configuration. Perform all the steps listed in section [Steps to Upgrade the CVA](#page-44-4) from the start to finish on only one of the CVAs at a time. After the upgrade, wait for all the VMs, (CVP and CVX) to be fully up and running (CVP takes 20 minutes to be up from reboot). Verify that the CVP is accessible. After the verification, proceed to upgrade the second CVA host in a similar fashion and then the third CVA.

**Note:** Process only one CVA upgrade at a time in a multi-node system. E,

# <span id="page-44-4"></span>**E.2 Steps to Upgrade the CVA**

- **1.** Download the upgrade executable (upgradeCva-<version>) from from<http://www.arista.com>.
- **2.** Run the upgrade executable.

```
./upgradeCva-<version> --force
```
**Note:** The version can be verified after upgrade using the "version" command.  $\equiv$ 

```
# version
CVA Version: 2.1.3.1
```
# <span id="page-45-0"></span>**E.3 Redeploy CVP VM Tool**

This tool allows redeployment of the CVP VM in the event:

- Something goes wrong during deployment.
- If you want to do a destructive upgrade. Use to delete the virtual CVP disks.
- **Note:** You should backup the CVP data using CVP tool before using this method. 耳

Complete the following steps:

**1.** Locate the disks and tool package (cvp-<version>-kvm.tgz) in the CloudVision Portal folder for your version.

(You can download the package from [https://www.arista.com.](https://www.arista.com/))

- **2.** SSH into the CV appliance Host OS.
- **3. Backup** CVP data using the CVP tool as documented in the CloudVision Configuration Guide under Upgrading CVP in the subsection titled Backup and Restore (recommended). [\(https://](https://www.arista.com/en/support/product-documentation) [www.arista.com/en/support/product-documentation](https://www.arista.com/en/support/product-documentation).)
- **4.** Copy wget cvp-<version>-kvm.tgz package into the CVA host OS under a new directory.
- **5.** tar -zxvf cvp-\*-kvm.tgz disk1.qcow2
- **6.** Run it as follows: /cva/scripts/redeployCvpKvmVm.py --disk1 disk1.qcow2 [--mem <mem gb>] [--cpu <vcpu count>] [--data-size </data disk size>] [--cdrom <cvp config iso>]

usage: redeployCvpKvmVm.py [-h] [-c CDROM] --disk1 DISK1 [--mem MEM] [--cpu CPU] [--datasize DATA\_SIZE]

This script helps redeploy a CVP VM. After the VM is deployed, follow Setup Steps for Single Node CVP, or Setup Steps for Multi-node CVP Cluster by logging into the CVP VM console shell as cvpadmin.

**Note:** Use caution before using redeployCvpKvmVm.py as this will stop and restart your 围 VM and delete all your VM disks, i.e. data. **BACKUP** your VM data prior to running this, as suggested in step 3.

# <span id="page-45-1"></span>**E.4 Disk Expansion and Conversion For CloudVision VM**

CloudVision VMs virtual disks are shipped in qcow2 format with by default, a data disk size of 1TB. For better scale and performance, it is recommended that the virtual disks be converted to raw format, and data disk expanded to a size more appropriate to the expected cale. At max scale supported today we recommend a 4.5TB /data disk.

The tool can be run as  $/cv$ a/scripts/cvaDiskUtil.py. It supports three commands:

• **status** - Display current CloudVision VMs virtual disk information and information about the partition where the VM is placed.

**Example**

/cva/scripts/cvaDiskUtil.py [status]

• **makeraw** - Convert qcow2 format virtual disks in CloudVision VM to raw format.

#### **Example**

/cva/scripts/cvaDiskUtil.py makeraw [--quiet]

• **expand** - Increase size of /data virtual disk in CloudVision VM.

/cva/scripts/cvaDiskUtil.py expand [--disk-size DISK\_SIZE] DISK\_SIZE can be in KB, MB, GB or TB

**Note: makeraw** and **expand** commands will stop and start cvp VM.  $\equiv$ 

# **Appendix F**

# <span id="page-48-0"></span>**Host Console Access via iDRAC**

If you have a problem accessing the host externally, SSH into iDRAC and access the host console.

The console redirect to serial over SSH, use an SSH client and complete the following steps.

- **1.** SSH into the iDRAC and login with the root user and iDRAC password. You will get a login similar to admin->. This indicates you are in the iDRAC SSH console.
- **2.** Execute the following commands:

```
racadm set BIOS.SerialCommSettings.SerialComm OnConRedirAuto
racadm set BIOS.SerialCommSettings.SerialPortAddress Serial1Com2Se
rial2Com1
racadm jobqueue create BIOS.Setup.1-1
racadm serveraction powercycle
```
The iDRAC should now be configured to access serial console.

**3.** From the iDRAC SSH interface run the command below to access the serial console:

console com2

**4.** To return to the iDRAC interface and disconnect from the console, the default escape sequence is  $\gamma$ \ (CTRL+\) , or simply close the SSH window.

# <span id="page-50-0"></span>**SNMP Monitoring Support**

To locate the SNMP support page, go to **iDRAC Settings > Network > Services**.

| <b>System</b><br>root, Admin                                 | Network<br>SSL<br>Serial Over LAN<br>Serial<br>Services | OS to IDRAC Pass-through |               |
|--------------------------------------------------------------|---------------------------------------------------------|--------------------------|---------------|
|                                                              | Attribute                                               | <b>Value</b>             |               |
| <b>D</b> Overview                                            | Enabled                                                 | $\qquad \qquad \boxdot$  |               |
| Server<br>ī                                                  | Max Sessions                                            | $\bar{z}$                |               |
| Logs                                                         | Active Sessions                                         | $\circ$                  |               |
| Power / Thermal                                              | Timeout                                                 | 1800<br>seconds          |               |
| <b>Alerts</b><br>Setup                                       | Port Number                                             | 23                       |               |
| Troubleshooting<br>Licenses<br><b>Intrusion</b>              | Remote RACADM                                           |                          | A Back to Top |
| <b>IDRAC Settings</b><br>▬                                   | Attribute                                               | Value                    |               |
| <b>Network</b>                                               | Enabled                                                 | ×                        |               |
| <b>User Authentication</b><br><b>Update and Rollback</b>     | Active Sessions                                         | $\circ$                  |               |
| Server Profile<br>Sessions<br>ī<br><b>Hardware</b>           | SNMP Agent                                              |                          | - Back to Top |
| Batterios                                                    | Attribute                                               | Value                    |               |
| Fans                                                         | Enabled                                                 | ø                        |               |
| CPU<br>Memory                                                | SNMP Community Name                                     | MyOwnNami                |               |
| Front Panel                                                  | SNMP Protocol                                           | All (SNMP v1/v2/v3)      |               |
| Network Devices                                              |                                                         | ® SNMP v3                |               |
| Power Supplies<br>Removable Flash Media                      | SNMP Discovery Port Number                              | 161                      |               |
| USB Management Port<br>Storage<br>÷<br><b>Physical Disks</b> | Automated System Recovery Agent                         |                          | A Back to Top |
| <b>Virtual Disks</b>                                         | Attribute                                               | Value                    |               |
| Controllers                                                  | Enabled                                                 | $\qquad \qquad \boxdot$  |               |
| Endosures                                                    |                                                         |                          |               |

**Figure 21: SNMP page**

# <span id="page-52-0"></span>**RoHS Declaration Statements**

#### **Figure 22: Chinese RoHS Statement**

用户须知 -<br>Arista Networks<br>产品信息(适用于中华人民共和国)

按照中华人民共和国电子行业标准 SJ/T11264-2014 《电子电气产品有害物质限制使用标识》的要求, 本文档提供相关产品信息,

表 1 列出了 Arista Networks 产品 (包括部件) 中超出 GB/T 26572 限制的有毒有害物质或元素。

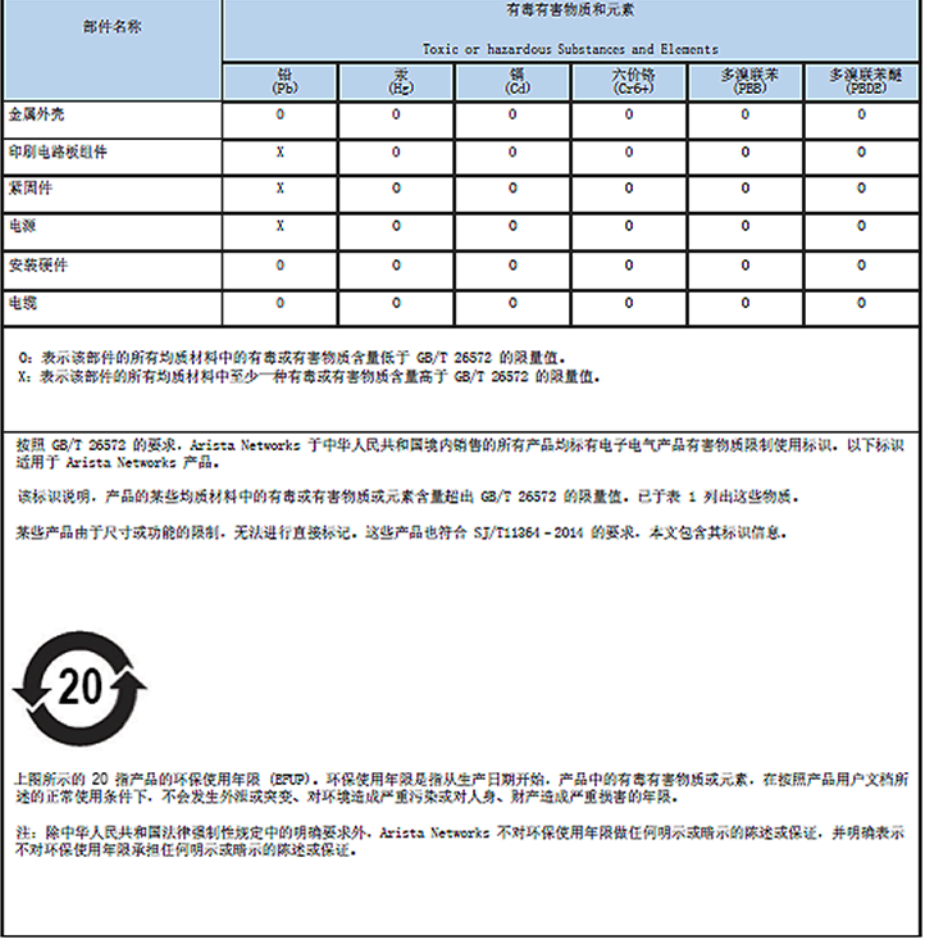

For Taiwan BSMI RoHS Table, go to <https://www.arista.com/assets/data/pdf/AristaBSMIRoHS.pdf>.